## Kurzweil 3000<sup>®</sup> for Windows Reference Guide Version 20

(Revised September 17, 2020)

### Kurzweil 3000<sup>®</sup> for Windows Reference Guide

© Kurzweil Education, a Cambium Learning Company. All rights reserved. Kurzweil Education, Kurzweil 3000, License-to-Go, KESI Virtual Printer, are registered trademarks of Kurzweil Education.

Microsoft, Windows, Windows Server 2008, Windows Server 2012, Windows, Windows 8 and Windows 10 are registered trademarks of Microsoft Corporation in the United States and/or other countries.

Other product or brand names are trademarks or registered trademarks of their respective holders.

Component Acknowledgments:

The American Heritage® Dictionary of the English Language, Fifth Edition. Copyright © 2011 by Houghton Mifflin Harcourt Company. Published by the Houghton Mifflin Harcourt Company. No part of this database may be reproduced or otherwise used without prior written permission from the publisher unless such use is expressly permitted by applicable law.

Words are included in this Dictionary on the basis of their usage. Words that are known to have current trademark registration are shown with an initial capital and are also identified as trademarks. No investigation has been made of common-law trademark rights in any word. The inclusion of any word in this dictionary is not, however, an expression of the Publisher's opinion as to whether or not it is subject to proprietary rights, nor is it to be regarded as affecting the validity of any trademark.

American Heritage® and the eagle logo are registered trademarks of American Heritage, Inc. Their use is pursuant to a license agreement with American Heritage, Inc.

The American Heritage® College Writer's Dictionary by the Editors of the American Heritage® Dictionaries. Copyright © 2013 by Houghton Mifflin Harcourt Company.

The American Heritage® Children's Dictionary by the Editors of the American Heritage® Dictionaries. Copyright © 2009 by Houghton Mifflin Harcourt Company. Published by the Houghton Mifflin Harcourt Company. No part of this database may be reproduced or otherwise used without prior written permission from the publisher unless such use is expressly permitted by applicable law.

Roget's II: The New Thesaurus, Third Edition by the Editors of the American Heritage® Dictionaries. Copyright © 2005 by Houghton Mifflin Harcourt Company. Published by Houghton Mifflin Harcourt Company. No part of this database may be reproduced or otherwise used without prior written permission from the publisher unless such use is expressly permitted by applicable law.

No investigation has been made of common-law trademark rights in any word. Words that are known to have current trademark registration are shown with an initial capital and are also identified as trademarks. The inclusion or exclusion of any word, or its capitalization in this dictionary is not, however, an expression of the Publisher's opinion as to whether or not it is subject to proprietary rights, nor is it to be regarded as affecting the validity of any trademark.

RealSpeak™ © Nuance Communications, Inc. All rights reserved.

Vocalizer Automotive™ © Nuance Communications, Inc. All rights reserved

Acapela Text-to-Speech from Acapela Group.

OpenDyslexic font. © OpenDyslexic.

Homophones and confusables word lists from WordSpring™ software. © 2002 Lexia Institute.

Additional product components are licensed from ABBYY™; Bennet-Tec Information Systems, Inc.; Nuance Communications, Inc.; and Vantage Technologies.

MPEG Layer-3 audio coding technology licensed from Fraunhofer IIS and Thomson.

The Picture Communication Symbols samples © 1981-2004 Mayer-Johnson, Inc., Solata Beach, CA. USA. All rights reserved worldwide.

Widgit Picture Dictionary. © Widgit Software.

NIMAS Sample files created by the AIM and NIMAS Centers at CAST, Inc. with support from the Office of Special Education, US Department of Education.

Note About Copyrighted Material

If you upload or install source materials or any other materials on any computer, including, without limitation, your computer, a local area network, or a web-based computer hosted by Kurzweil Education, Inc., you hereby acknowledge that you have all of the necessary ownership or licensed rights to load such materials and shall fully indemnify Kurzweil Education, Inc. from any claims that may arise relating to such actions.

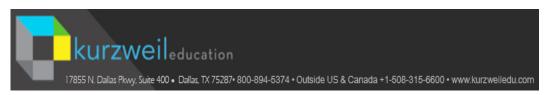

# **Table of Contents**

| About Kurzweil 3000                                                                                                    | 1  |
|----------------------------------------------------------------------------------------------------|----|
| About this Guide                                                                                                    | 1  |
| Starting and Stopping Kurzweil 3000                                                                                                    | 2  |
| Automatic Software Updates                                                                                                    | 2  |
| Firewall Settings for Receiving updates                                                                                                    | 2  |
| The Kurzweil 3000 Window                                                                                                    | 3  |
| Ribbons and Toolbars                                                                                                    | 4  |
| Menus                                                                                                    | 5  |
| Using the Keyboard to Access a Menu and Select a Menu Item                                                                                       | 6  |
| Help at Any Time                                                                                                    | 6  |
| Opening and Viewing a Document                                                                                                    | 7  |
| Kurzweil 3000 Supported File Formats  Additional Viewing Options from the View Menu  Using the KESI Virtual Printer to Open Documents Created in |    |
| Another Program                                                                                                    | 8  |
| Navigating in a Document                                                                                                    | 9  |
| Reading                                                                                                    | 10 |
| Basic Reading Options on the Audio Menu Additional Reading Options                                                                               | 10 |
| Using Reference Tools                                                                                                    | 12 |
| Looking Up a Selected WordReading the WebLooking Up a Word You Type                                                                              | 12 |

| Looking Up Information in Online Encyclopedias and Reference Sites  Finding a Picture for a Word  Translating Text                                                                                                    | 13                   |
|----------------------------------------------------------------------------------------------------|----------------------|
| Reading Web Pages                                                                                                    | 14                   |
| To read Web site content using the Kurzweil 3000 Read the Web Extension                                                                                                    | 14                   |
| Using Study Skills Tools                                                                                                    | 15                   |
| Using the Color Highlighter Pens and Circle Tools Creating Notes Working with Notes Creating and Answering Questions in Bubble Notes Opening, Hearing and Closing Notes Adding and Working with Bookmarks Extracting Notes and Highlights Extracting Highlights to Create Vocabulary Study Guide Additional Annotation Options  Taking Notes with Column Notes Opening, Saving, Replacing and Joining Column Notes Files | 15 16 17 17 17 19 19 |
| Additional Column Notes Features  Extracting Highlights to Column Notes  Using a Single Column Notes File Across Multiple Documents                                                                                                    | 22<br>22             |
| Going from Reading to Writing By Extracting Column Notes                                                                                                    | 24                   |
| Working with Note Snippets                                                                                                    | 24                   |
| Adding and Editing Hyperlinks                                                                                                    | 25                   |
| Writing and Editing                                                                                                    | 26                   |
| The Writing Ribbon and Toolbar Starting Points for Writing Adding a Picture to a Document Dragging and Dropping Image Text Working with an External Text Editor Editing Options from the Edit Menu Additional Writing and Editing Options                                                                                                    | 27<br>27<br>28<br>28 |
| Using Brainstorm                                                                                                    |                      |
| Creating a DiagramSelecting and Editing Thoughts                                                                                                    |                      |

|      | Additional Brainstorm Features                                             | -    |
|------|----------------------------------------------------------------------------|------|
|      | Adding and Working with Notes                                              |      |
|      | Switching from Brainstorm to Other Views  Creating a Draft from Brainstorm |      |
|      | -                                                                          |      |
| Usi  | ng Outline                                                                 | . 33 |
|      | Creating an Outline                                                        | . 33 |
|      | Selecting and Editing Outline Text and Topics                              | . 34 |
|      | Adding and Working with Outline Notes                                      |      |
|      | Switching from Outline to Other Views                                      |      |
|      | Creating a Draft from Outline                                              | . 36 |
| Cre  | ating and Working with Drafts                                              | . 36 |
|      | Creating a Draft                                                           | . 36 |
|      | Switching from Draft to Other Views                                        | . 36 |
| Fina | alizing a Draft Using the Review Checklist                                 | . 37 |
| Usi  | ng Writing Support Tools                                                   | . 38 |
|      | Using Spell Check                                                          | . 38 |
|      | Using Word Prediction                                                      |      |
|      | Using Word Lists                                                           | . 39 |
|      | Using Floating Word Lists                                                  | . 40 |
| Tak  | ing Tests Using Kurzweil 3000 Features                                     | . 42 |
| Mar  | naging Documents                                                           | . 42 |
|      | Saving and Printing a Document                                             | . 42 |
|      | Locating Documents and Files                                               |      |
|      | Sending a Document to a Recipient Through E-mail                           |      |
|      | Creating an Audio File                                                     |      |
|      | Additional File Options from the File Menu                                 | . 44 |
| Usi  | ng the Universal Library                                                   | . 44 |
|      | LAN (Local Area Network) Universal Library                                 | . 44 |
| Sea  | rching for and Downloading Electronic Content                              | . 45 |
|      | Searching for E-Content from Web sites                                     | . 45 |
|      | Searching for Online Magazines                                             |      |
|      | Opening and Managing Downloaded Files                                      |      |

| Customizing Kurzweil 3000                                           | 46 |
|---------------------------------------------------------------------|----|
| Working with Custom Tabs                                            |    |
| Sample Toolbars with Tabs                                           |    |
| Customizing Toolbars  Customizing the Right Mouse Button Menu       |    |
| Changing the Reading Dual Highlighting Color Options                |    |
| Setting Options in Kurzweil 3000                                    |    |
| Scanning                                                            | 52 |
| Basic Scanning                                                      | 52 |
| High-Speed Scanning                                                 |    |
| Scanning Options from the Scan Menu                                 |    |
| Scanning Options from the Scanning Options Pane                     | 53 |
| Preparing Documents                                                 | 55 |
| Changing Reading Order Using the Zone Editor                        | 55 |
| Using Override OCR to Convert Unrecognized Text into Readable Zones | 57 |
| Correcting Recognition Errors Using Edit Underlying Text            |    |
| Correcting Pronunciations                                           |    |
| Advanced Pronunciation Operations Editing Headers and Footers       |    |
| Specifying New First Page or Front Matter                           |    |
| Cleaning Up Image Documents                                         |    |
| Adding Instructional Notes and Bubble Notes                         |    |
| Preparing Tests                                                     | 63 |
| Customizing Tests                                                   | 63 |
| Setting Up Word Prediction                                          | 64 |
| Setting Up Word Lists                                               | 65 |
| Setting Up Kurzweil 3000 for Language Learning                      | 66 |
| Setting Up Picture Dictionaries                                     | 67 |
| Setting Document Properties                                         | 69 |
| Keyboard Shortcuts and Function Keys                                | 70 |
| Kurzweil 3000 System Default Settings                               | 74 |
| Using Kurzweil 3000 Applets                                         | 78 |
| The Kurzweil 3000 Taskbar                                           | 78 |
| The Kurzweil 3000 Calculator                                        | 79 |

| Us      | ing Kurzweil 3000 Remotely                             | 80 |
|---------|--------------------------------------------------------|----|
|         | Working with a Network License-to-Go (Student)         | 80 |
| Ad      | ministration Tasks for Teachers                        | 81 |
|         | Setting Up the Universal Library for Sharing Documents | 81 |
|         | Adding and Deleting Users and User Files (Standalone)  | 82 |
|         | Locating User Files                                    |    |
|         | Obtaining Student Usage Reports (Standalone)           |    |
|         | Managing Network User Accounts                         |    |
|         | Managing Network Licenses                              |    |
|         | Obtaining Student Usage Reports (Network)              |    |
| Index . |                                                        | 87 |

### **About Kurzweil 3000**

Kurzweil 3000 software program offers integrated features that promote and aid students in Read1ing, Studying, and Writing. Based on Universal Design for Learning principles, it provides users with multiple ways to access information and curriculum, and with tools to help them accomplish tasks independently, practice active learning skills, and demonstrate acquired knowledge. For teachers, Kurzweil 3000 offers easy-to-use features that enable them to accommodate a wide range of student learning styles, to quickly respond to intervention requirements, and to follow standardized test taking guidelines.

Kurzweil 3000 is available in the following editions:

- Standalone is for the individual user or for a group of users sharing the same computer.
- Network, with Engine and Clients, is designed for using Kurzweil 3000 on PCs connected over a local area network. A Remote License-to-Go option allows students to check out Kurzweil 3000 for use on any PC for a specified amount of time.
- Web License allows for the use of Kurzweil 3000 on any computer that has Internet connection.

#### About this Guide

This Reference is written for students as well as teacher/administrators, and provides information about the Kurzweil 3000 user interface, common tasks, and important options in condensed format. Where a feature is not available for a product it is noted in the guide. For detailed information on all of Kurzweil 3000 features and functions, go to the Kurzweil 3000 Online Help system.

### Starting and Stopping Kurzweil 3000

### To start Kurzweil 3000:

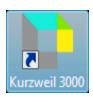

Double-click the Kurzweil 3000 icon on the desktop.

### To stop Kurzweil 3000:

Do one of the following:

- From the File menu, choose Exit.
- Or click Close.
- Or press ALT+F+X.

### **Automatic Software Updates**

Whenever you install or launch Kurzweil 3000, the system checks for available software updates. To automatically have the updates installed, check "Turn on Automatic Update" in the General Options dialog. After the installation has completed, Kurzweil 3000 will launch.\*

If you don't have "**Turn on Automatic Update**" checked and updates are found, you will be prompted whether to install the update. You can opt to do one of the following:

- Choose **No** to not install the update and have Kurzweil 3000 launch normally.
- Choose **Don't Ask Me Again** to disable future auto update system checks.
- Choose Yes to install the update now. Once the install is complete, Kurzweil 3000 launches.

#### Notes:

- Automatic software updates are only enabled for users with Windows administrative privileges.
   This option is grayed out for users who do not have Windows administrative privileges
- To receive Kurzweil 3000 updates, you may need to customize your Windows Firewall settings to allow Kurzweil 3000 to receive updates through the Firewall.

### Firewall Settings for Receiving updates

For Windows 8, 8.1 and 10:

- 1. Go to the Windows Control Panel.
- 2. In the search box, type firewall.
- 3. From the search results, select Windows Firewall and allow an app or feature through Windows Firewall.
- 4. In Allowed apps and features, select Kurzweil 3000.

### The Kurzweil 3000 Window

When you first open Kurzweil 3000, the Kurzweil 3000 tabbed page opens. Along the top of the window you'll see the Main Menu bar. Beneath the Menu Bar is a ribbon of tabbed pages: **Kurzweil 3000**, **Read**, **Write**, and **Scan**:

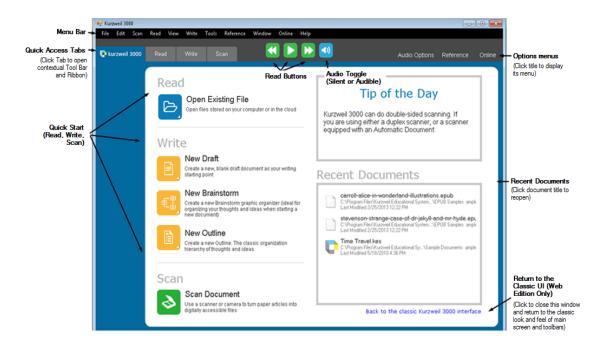

| Kurzweil 3000 Home<br>page (shown in screen-<br>shot above) | Access menu bar and ribbon features (tabbed pages for <b>Read</b> , <b>Write</b> and <b>Scan</b> ), Read buttons, Audio toggle, and quick access Option menus. The menu bar, ribbon, and Option menus are available on all the tabbed pages. Additionally on the Kurzweil 3000 page, Read the Tip of the Day, Open recent documents, Open from the Library, Write New Draft, New Brainstorm, and New Outline, and Scan Documents. |
|-------------------------------------------------------------|----------------------------------------------------------------------------------------------------|
| Read tabbed Page                                            | Click the <b>Read</b> tab to access frequently used Reading tools.                                                                                                    |
| Write tabbed Page                                           | Click the <b>Write</b> tab to access frequently used Writing tools, including those in the Writing Path.                                                                                                    |
| Scan tabbed Page                                            | Click the <b>Scan</b> tab to access frequently used Scanning tools.                                                                                                    |
| Read buttons                                                | Use these Buttons for reading (stop, start, forward, and backward) and audio control (silent or audible)                                                                                                    |
| Audio Toggle                                                | Click the Audio button to toggle between audible and silent.                                                                                                    |
| Option menus                                                | Quick Access Menus for Audio, Reference, and Online features                                                                                                    |

### **Ribbons and Toolbars**

Kurzweil 3000 ribbons appear horizontally beneath the menu bar at the top of the Kurzweil 3000 Window. The individual **Tabbed pages** are named **Kurzweil 3000**, **Read**, **Write**, and **Scan**. The **Kurzweil 3000** tab is the Home page and has several quick access features. The **Read**, **Write**, and **Scan** tabbed pages each has a set of tools in a **Toolbar** along the left side of the window; you can point and click on toolbar buttons to perform frequently used functions. Following is the Read ribbon and toolbar. **Note**: You can customize the Tabs and Toolbar. See the online help for details.

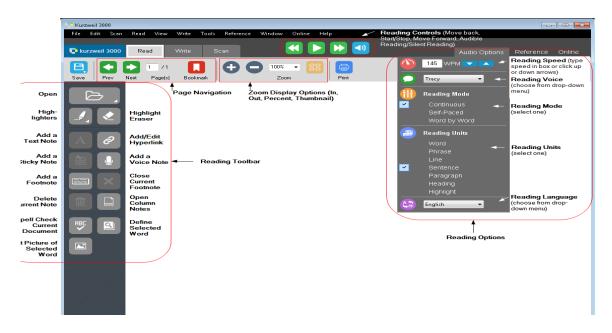

#### The Reading Ribbon

The Reading ribbon is displayed by clicking the **Read** tab. On the left it displays buttons for page navigation -- go to the previous and next page, as well as entering a page number in a box that displays the current page number. (You can also type in a page number to jump to that page.) It also contains an Add/Go to Bookmark button, Zoom controls, Display choices (Full page/Thumbnail toggle), and Print.

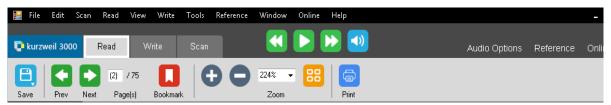

For more information about using **Reading Tools**, see "Reading" on page 10 and Using the Reading Ribbon and Toolbar in the online help.

### The Writing Ribbon

The Writing ribbon lets you format text you type yourself. Click to go to any of the Writing Path views (Brainstorm, Outline, Split Screen, Draft). When you open the Write tab, it will also display a Toolbar below the Ribbon on the left side of the page. See Using the Writing Ribbon and Toolbar in the online help for details.

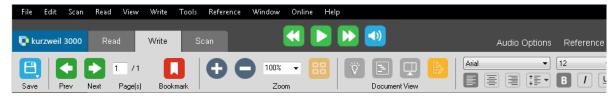

#### The Scanning Ribbon

The Scanning ribbon includes buttons to open the Scanner Setup dialog, Zone Editor dialog, and Header/Footer dialog. When you open the Scan tab, it will also display a Toolbar below the Ribbon on the left side of the page. See Using the Scanning Ribbon and Toolbar in the online help for details.

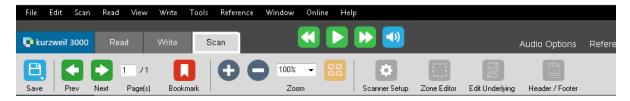

#### Menus

For mouse users, menus in Kurzweil 3000 are located along the top of the application window. In many instances, Right Mouse Button menus are available by pressing the right mouse button.

Keyboard users can use the following procedure for quick access to menu items, and where available, Kurzweil 3000 offers keyboard shortcuts for performing actions.

### Using the Keyboard to Access a Menu and Select a Menu Item

- 1. Press the **ALT** key, then press the desired menu letter key. For instance, to open the **File** menu, press **ALT+F**.
- 2. Press the letter key for the menu item you want. For example, in the **File** menu, press **C** to **Close** a file.
- 3. You can use the **Up/Down** arrow keys to navigate the menu items; use the **Right** arrow key to go to a submenu, and use the **Left** arrow key to go back to a menu item from its submenu. To activate the menu item you want, press **ENTER**.

**Note:** some menu items open dialog boxes. Use **TAB** and **SHIFT+TAB** to navigate through the items in the dialog. Use the **ENTER** key for **OK** and the **ESC** key to cancel.

To close a menu without making a selection, press ESC.

### **Help at Any Time**

### To access Kurzweil 3000 comprehensive online Help pages:

Click the **Help** button on the **menu bar** or press the **F1** key.

In dialog boxes, click the **Help** button.

#### To search Help pages:

Type the search text in the **Search text box** and click **Search**.

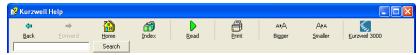

Or click **Index** and then the first letter of your desired topic.

### To find product documentation in PDF:

Open the **Documentation** folder on the product DVD or go to the Download Product Guides page at https://www.kurzweiledu.com/product-guides.html.

### **Opening and Viewing a Document**

You can work with virtually any kind of document in Kurzweil 3000: **image** documents that you scan into Kurzweil 3000, documents that you open from another application or open using the KESI Virtual Printer, and **text** documents.

#### **Kurzweil 3000 Supported File Formats**

Kurzweil 3000 allows you to open the following file formats:

- Kurzweil 3000 and Kurzweil 1000 (.KES) text and image
- Text File (.TXT)
- Rich Text Format (.RTF)
- Microsoft Word files (.DOC)
- Microsoft Office 2007 (.DOCX)
- Image Files (.TIF, .BMP, .JPG, .JPEG, .PNG)
- Portable Document Format (.PDF)
- DAISY (.OPF)
- Compressed DAISY (.BKS)
- NIMAS (.OPF)
- EPUB (.EPUB)
- HTM, HTML, XML (.HTM, .HTML, .XML)

#### PDF Notes:

- You must select an OCR engine that supports PDF to open PDF files directly in Kurzweil 3000.
- Also, you can specify page range to recognize, start and stop recognition, and interrupt and resume recognition at a later time by saving the PDF file in KES format and reopening it.
- Kurzweil 3000 preserves bookmarks if they exist in the original PDF file.
- Opening a PDF in Kurzweil 3000 requires conversion to KES format, therefore, it may take a bit longer to open.

### **DAISY Notes:**

- Kurzweil 3000 retains DAISY bookmarks in the Bookmarks dialog.
- In Kurzweil 3000, DAISY 2.02 documents provide text and navigation, however, you cannot read them. You can save any file to audio DAISY 2. DAISY 3 documents provide text and navigation and are readable. You can save any file to DAISY 3.

**NIMAS Note:** When opening NIMAS .OPF files, Kurzweil 3000 uses a converter which saves them as .KES files that you can then read. You will see a separate dialog for indicating input/output files and locations along with several options.

**To open a document:** Click the **Open** button in the **Reading Toolbar** or the **Kurzweil 3000** tabbed page, or choose **Open** from the **File** menu. In the **Open** dialog, navigate to and open the desired file. You can also select **Open from Library** and **Open from Google Drive**. See *Opening an Existing File* from the Online Help for more information.

To view multiple documents at once: From the Windows menu, select one of the following: Cascade, Tile Horizontally or Tile Vertically.

### Additional Viewing Options from the View Menu

| Fit To                 | Specify how an image file is displayed in the document area.                                                                                          |
|------------------------|----------------------------------------------------------------------------------------------------|
| Rotate                 | Rotate an image file 90 <sup>o</sup> left or right, or turn it upside down.                                                                           |
| Thumbnails             | Display a thumbnail of the current page at the right side of the document area, or display the entire document as thumbnails in various sizes.        |
| Page View              | Set to <b>Remember</b> the page fit and zoom level selections for an image document. Save the document with the page view settings before closing it. |
| Annotations            | Display or hide Notes, including Bubble Notes, Voice Notes, Highlighting, and Bookmarks in image documents.                                           |
| Magnify Spoken<br>Word | Display the current word in a separate magnifier window.                                                                                              |

### Using the KESI Virtual Printer to Open Documents Created in Another Program

### To use the KESI Virtual Printer for file formats not supported by Kurzweil 3000, you must:

• Have the application that can open the file and that application must have the Print function.

### To open other file formats using the KESI Virtual Printer:

- 1. Open the program that was used to create the document you want to open.
- 2. Open the document.
- 3. In the program's **Print Setup** or **Print** dialog, select **KESI Virtual Printer**.
- 4. Choose **Print**. Kurzweil 3000 launches and displays the image document.

To reproduce a document in color when using the KESI Virtual Printer: In the Print Setup or Print dialog, select Color.

### **Navigating in a Document**

| Use the Page buttons in<br>the Reading ribbon to<br>go to a page                                                                | Click the Page box, and type the page number you want to go to.  Prev Next Page(s) Bookmark  Or click the Prev or Next arrow to move page by page.  If you have bookmarked a page, click the Bookmark button and choose the |
|----------------------------------------------------------------------------------------------------|----------------------------------------------------------------------------------------------------|
|                                                                                                    | bookmark to navigate to.                                                                                                    |
| Use the Thumbnail button on the Reading ribbon to display a thumbnail view of the pages, then click the page you want to go to. | Click the <b>Thumbnail</b> button to display thumbnail views of the pages in the document. Click the thumbnail of the page you want to go to.                                                                               |
| Use the View menu to go to specific pages                                                                                       | From the <b>Page</b> submenu, select a specific page, <b>First</b> , <b>Last</b> , <b>Next</b> , <b>Previous</b> . Or choose <b>Go To</b> and type the page number.                                                         |
| Use keyboard keys to<br>go to the Next, Previ-<br>ous or specified                                                              | Next page: press CTRL+E. Previous page: press CTRL+ R. Go to page: press CTRL+G.                                                                                                    |
| Use Bookmarks                                                                                                    | Create Bookmarks, then use <b>Go to Bookmark</b> . See "Adding and Working with Bookmarks" on page 17.                                                                                                    |

### Reading

### **Basic Reading**

Click inside an open document, then on the Ribbon, click:.

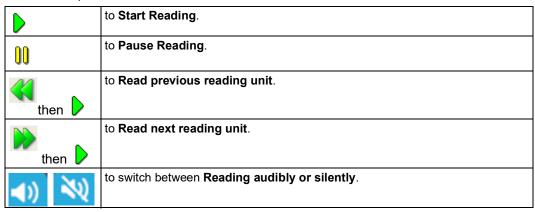

As Kurzweil 3000 reads, it uses "dual highlighting," one color for highlighting the current word and the other color for highlighting the current reading unit.

**Note:** You can change the dual highlighting colors in the **Tools Options** dialog, under the **Text** pane. See "Changing the Reading Dual Highlighting Color Options" on page 50.

### **Options on the Audio Menu**

The Audio menu (ALT+A) is one of three menus on the Ribbon

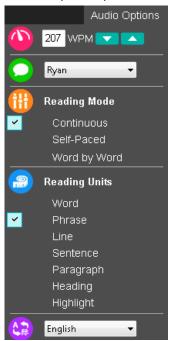

| Reading Speed    | Specify the speed with which you want to read.                 |
|------------------|----------------------------------------------------------------|
| Reading Voice    | Specify the voice that you want to hear reading.               |
| Reading Mode     | Specify how you want Kurzweil 3000 to read                     |
| Reading Units    | Specify how much text to highlight as Kurzweil 3000 is reading |
| Reading Language | Specify the language                                           |

Note: These settings are also available from the Read menu.

### **Additional Reading Options**

| From the View menu:                                                                   | From the View menu:                                                                                                    |  |
|---------------------------------------------------------------------------------------|----------------------------------------------------------------------------------------------------|--|
| Magnify Spoken Word                                                                   | Display the current word being read in a separate magnifier window.                                                                                                    |  |
| From the Reading Option                                                               | s pane (see "Setting Options in Kurzweil 3000" on page 50):                                                                                                    |  |
| Language list                                                                         | Select other reading languages.                                                                                                    |  |
| Speaker list                                                                          | Change reading voices.                                                                                                    |  |
| Pause at Empty Notes                                                                  | Use in conjunction with Text Notes in Fill in the Blanks tests.                                                                                                    |  |
| Highlight Spoken Word                                                                 | Highlight or not highlight words as Kurzweil 3000 reads.                                                                                                    |  |
| From the Text/Image Options pane (see "Setting Options in Kurzweil 3000" on page 50): |                                                                                                    |  |
| Change highlight colors                                                               | For text documents, click the <b>Text</b> icon to open the <b>Text Options</b> pane, and select the desired color combination from the <b>Reading Colors</b> list.  For image documents, click the <b>Image</b> icon to open the <b>Image Options</b> pane, and select the desired colors from the <b>Word</b> and <b>Unit Colors</b> lists. |  |

### **Using Reference Tools**

The Reference Menu (ALT+C) is one of three menus on the Ribbon. You can also find these on the menu bar's Reference menu.

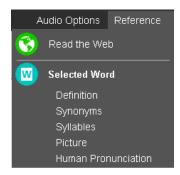

### Looking Up a Selected Word

Select a word in a document; next, click the desired choice on the menu to hear:

- Definition
- Synonyms
- Syllables
- Picture
- Human Pronunciation

### Reading the Web

After you have installed The Read The Web extension you can open and use the Read the Web feature. Once you have installed the Read the Web extension on either or both browsers, Read the Web will always be available whenever you open your browser (Firefox or Chrome) even if you are not logged in to Kurzweil 3000. If you are using Kurzweil 3000 and select Read the Web from the Reference menu, it will launch your default browser - either Firefox or Chrome. (Refer to the Online help for instructions for Installing and using Read the Web.)

### Looking Up a Word You Type

From the **Reference** menu on the menu bar, choose **Look Up Word I Type**, type the word, then click the desired choice on the **Reference** menu on the Ribbon or use the **Reference** menu.

### Looking Up Information in Online Encyclopedias and Reference Sites

You must have Internet connection to look up information from Online reference sites. The Online menu (ALT+L) is one of three menus on the Ribbon.

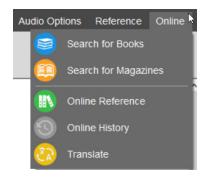

- 1. Select a word or phrase that you want to lookup.
- 2. From the **Online** menu, select **Online Reference**. The Online Reference Lookup dialog is displayed.
- 3. In the Online Reference Lookup dialog, select a Search Site from the list, then click Search:

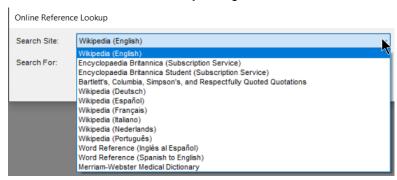

Note that you can also choose **Online Reference Lookup** from the Online menu on the menu bar and when the **Online Reference Lookup** dialog is displayed, type a word or phrase in the Search For field.

#### Finding a Picture for a Word

Kurzweil 3000 comes with the Kurzweil 3000 Picture Dictionary, a library of over 1300 illustrations and photos, but it also supports other picture dictionaries such as Mayer-Johnson PCS dictionary, Widgit Picture Dictionary, and Vcom3D American Sign Language (ASL) animated GIF dictionary that you can set up. See "Setting Up Picture Dictionaries" on page 67.

### **Translating Text**

The Translate feature, with over half a dozen languages, lets you translate text on demand.

- 1. Choose **Translate** from the **Online** menu to open the **Translation** dialog. If you selected text, it would appear in the left pane.
- 2. From the **To** list, select the language you want to translate the text to.
- 3. Click **Translate**. The translated text appears in the right pane.
- 4. Click Read. Open as a Document places the translation in a new document.

### **Reading Web Pages**

Kurzweil 3000 **Read the Web** feature lets you use the Kurzweil 3000 reading and reference tools with content you view in a Web browser.

The Kurzweil 3000 Read the Web extension enables the Kurzweil 3000 Read the Web application to work with Firefox and Chrome. This extension works with Kurzweil 3000 Standalone, Network, and Web License Editions. This version of Read the Web launches your default browser (Firefox or Chrome) from Kurzweil 3000. Additionally, it is always available when you open your Chrome or Firefox browser.

### To read Web site content using the Kurzweil 3000 Read the Web Extension

Use the instructions in the online help to install the Kurzweil 3000 Read the Web Extension on your Chrome and/or Firefox Browser. After you have installed The Read The Web extension you can open and use the Read the Web feature.

### **Using Study Skills Tools**

Note: In Kurzweil 3000, the term "annotations" is used to encompass most of the Study Skill tools.

### **Using the Color Highlighter Pens and Circle Tools**

| To:                                  | Do the following:                                                                                         |  |
|--------------------------------------|----------------------------------------------------------------------------------------------------|--|
| Highlight, circle, or cross out text | lighter pen, Circle tool, or cross-out tool in the Toolbar.                                               |  |
|                                      | Or click the <b>Highlighter</b> , <b>Circle</b> , <b>or Cross-out</b> tool first then select the text.    |  |
| Erase highlights,                    | Select the text that has color highlighting or circling, then click the <b>Eraser</b> in the <b>Tool-</b> |  |
| circles, or cross-                   | bar.                                                                                                    |  |
| outs                                 | Or click the <b>Eraser</b> first then select the highlighted or circled text.                             |  |
| Find highlighted or                  | Find highlighted or Open the Edit menu, select Object from the Find submenu.                              |  |
| circled text                         | In the Find Object dialog, select Highlight.                                                              |  |
|                                      | Click Find.                                                                                               |  |

### **Creating Notes**

| T                   | De the fellowing                                                                                  |  |
|---------------------|---------------------------------------------------------------------------------------------------|--|
| То:                 | Do the following:                                                                                 |  |
| Create a Sticky     | Sticky and Text Notes are available only in image documents.                                      |  |
| Note or a Text Note | Click the <b>Sticky Note</b> button on the <b>Toolbar</b> . Or open the Tools menu on the menu    |  |
|                     | bar, click Notes and choose Add Sticky Note or Add Text Note.                                     |  |
|                     | Click in the text where you want to place the note.                                               |  |
|                     | Type in the note, click outside the note when you are finished.                                   |  |
| Create a Footnote   | Click in the document where you want to place the Footnote marker.                                |  |
|                     | Click the <b>Footnote</b> button on the <b>Toolbar</b> .                                          |  |
|                     | In an image document, a number marker appears in the note location and the Foot-                  |  |
|                     | note window opens.                                                                                |  |
|                     | In a text document, the text closest to the note changes to blue underlined text and a            |  |
|                     | number appears next to the note.                                                                  |  |
|                     | Type in the <b>Footnote</b> window.                                                               |  |
|                     | When you are finished, click the <b>Close Footnote</b> button in the <b>Toolbar</b> .             |  |
| Create a Voice Note | Click the Voice Note button on the Toolbar.                                                       |  |
|                     | Click in the document where you want to place the Voice Note. (In a text document,                |  |
|                     | click in front of the word where you want to place the note.)                                     |  |
|                     | In the Voice Note window, click Record (microphone), then begin recording. Click                  |  |
|                     | Stop when you are done.                                                                           |  |
|                     | To attach a pre-recorded WAV file, click <b>Open</b> . Navigate to the file and click <b>Open</b> |  |
|                     | again.                                                                                            |  |

### **Working with Notes**

| То:                 | Do the following:                                                           |
|---------------------|-----------------------------------------------------------------------------|
| Move a Sticky or    | Point to the border of the note to see a four-pointed compass.              |
| Text Note using the | With the compass cursor showing, click and drag the note to a new location. |
| mouse               |                                                                             |

| Move a Sticky or<br>Text Note using the | TAB to the desired note.  Press the Menu key to display the Note Right Mouse Button menu.               |
|-----------------------------------------|----------------------------------------------------------------------------------------------------|
| •                                       | , , ,                                                                                                   |
| keyboard                                | Press the <b>Down Arrow</b> until <b>Move Note</b> is highlighted, then press <b>ENTER</b> to select.   |
|                                         | Use the <b>Arrow</b> keys to reposition the note. If you need to cancel, press <b>ESC</b> key.          |
| Move a Footnote                         | Works in image documents only.                                                                          |
| marker                                  | Click and hold on the <b>Footnote</b> marker, then slowly drag it to its new location on the            |
|                                         | same page.                                                                                              |
| Resize a Sticky or                      | Point to the right-hand border of the note to see a two-pointed, left-right arrow cursor.               |
| Text Note using the                     | With the cursor showing, click and drag the note to a new size.                                         |
| mouse                                   | g,g,                                                                                                    |
| Resize a Sticky or                      | TAB to the desired note.                                                                                |
|                                         |                                                                                                    |
| Text Note using the                     | Press the <b>Menu</b> key to display the <b>Note</b> Right Mouse Button menu.                           |
| keyboard                                | Press the <b>Down Arrow</b> until <b>Resize Note</b> is highlighted, then press <b>ENTER</b> to select. |
|                                         |                                                                                                    |
|                                         | Use the <b>Arrow</b> keys to reposition the note. If you need to cancel, press <b>ESC</b> key.          |
| Edit Sticky or Text                     | You can cut, copy, drag and drop, and paste text between documents and Notes.                           |
| Notes or Footnotes                      | Click inside a Sticky or Text Note, or double-click on the Footnote marker to open the                  |
|                                         | Note.                                                                                                   |
|                                         | Edit the text; word processing functions work in Notes.                                                 |
|                                         | When finished, click outside the Sticky or Text Note. For a Footnote, click the Close                   |
|                                         |                                                                                                    |
|                                         | button on the <b>Toolbar</b> or press <b>ESC</b> .                                                      |
| Switch between a                        | Click the right mouse button in a Sticky or Text Note to open the Note menu.                            |
| Sticky and a Text                       | Select Sticky Note or Text Note.                                                                        |
| Note                                    | ,                                                                                                    |
| Find Notes                              | Open the <b>Edit</b> menu, select <b>Object</b> from the <b>Find</b> submenu.                           |
| I illu Notes                            | In the <b>Find Object</b> dialog, select the type of Note you are looking for.                          |
|                                         | Click Find.                                                                                             |
| D. L. C Pl. 4                           |                                                                                                    |
| Delete a Note                           | Click on the Note, <b>Note</b> marker or <b>Note</b> anchor.                                            |
|                                         | Click the <b>Delete</b> button in the <b>Notes menu</b> (right click in the Note to display).           |
|                                         | Click <b>Yes</b> to confirm.                                                                            |
| Remove multiple                         | Applies to Sticky, Text and Voice Notes.                                                                |
| Notes from an                           | From the <b>Edit</b> menu, select <b>Image Selector</b> .                                               |
| image document                          | Click and drag the crosshair cursor to draw a box completely enclosing all of the                       |
|                                         | Notes you want to remove.                                                                               |
|                                         | Press the <b>Delete</b> key. Click <b>Yes</b> to confirm.                                               |
|                                         |                                                                                                    |

### **Creating and Answering Questions in Bubble Notes**

### To create a Bubble Note:

- 1. Click a location in the text where you want to place the Note.
- 2. From the Tools menu, click Notes, then choose Add Bubble Note.
- 3. In the **Bubble Note** dialog, type your note in the text area. Click **OK**.

### To edit a Bubble Note:

Select the **Bubble Note** marker, right-click to open the Right Mouse Button menu, or from the **Tools Note** submenu, choose **Edit Bubble Note**.

### To select or type in answers:

| For Multiple Choice Radio Buttons | Click in the circle.                                             |
|-----------------------------------|------------------------------------------------------------------|
| For Multiple Choice Check Boxes   | Click in the box.                                                |
| For Matching Answers              | In the left-hand column click the item you want. A line appears. |
|                                   | Drag the line to the correct answer in the right-hand column.    |
| For Text Answers                  | Click inside the text box, then type.                            |

### **Opening, Hearing and Closing Notes**

| Text or Sticky Note | Click inside the note, then click the <b>Read</b> button. To close, click outside the Note.                                                                                                    |
|---------------------|----------------------------------------------------------------------------------------------------|
| Footnote            | Double-click its anchor; Kurzweil 3000 automatically reads. To close, click the <b>Close</b> button in the <b>Footnote</b> window.  You can set up Footnotes to automatically read upon opening, the option must be selected in the Reading Options. See "Setting Options in Kurzweil 3000" on page 50. |
| Bubble Note         | Double-click its purple question mark anchor (image document) or purple underlined text (text document). Kurzweil 3000 automatically reads. To close, click <b>OK</b> .                                                                                                    |
| Voice Note          | Double-click its anchor, Kurzweil 3000 automatically reads. To close, click <b>OK</b> .                                                                                                    |

### Adding and Working with Bookmarks

| To:                      | Do the following:                                                                                                    |  |
|--------------------------|----------------------------------------------------------------------------------------------------|--|
| Open the Bookmark dialog | Click the <b>Bookmark</b> button on the Ribbon.                                                                                                    |  |
| Add a Bookmark           | Click in the document where you want to place the bookmark.  Open the <b>Bookmark</b> dialog, type the description, then click <b>Add</b> .                       |  |
| Sort Bookmarks           | Open the <b>Bookmark</b> dialog, click to sort by <b>Alphabetic</b> or <b>Reading</b> order.                                                                      |  |
| Go to a Bookmark         | Open the <b>Bookmark</b> dialog, click on the description of the Bookmark that you want to go to, then click <b>Go To</b> .                                       |  |
| Delete a Bookmark        | Open the <b>Bookmark</b> dialog, click on the desired description Bookmark, then click <b>Delete</b> .                                                            |  |
| Search for Bookmarks:    | From the <b>Edit</b> menu, select <b>Object</b> from the <b>Find</b> submenu. In the <b>Find Object</b> dialog, select <b>Bookmark</b> , then click <b>Find</b> . |  |

### **Extracting Notes and Highlights**

The Extract Notes and Highlights feature allows you to pull out highlighted or circled text, and contents of Notes and Bookmarks into a new text document.

### Notes:

- You can opt to extract all or any combination of notes and highlights.
- Outline Styles allow you to extract highlighted text into outline format. Highlighted text can also be extracted to Column Notes; for more information, go to "Extracting Highlights to Column Notes" on page 22.

### To extract notes and/or highlights:

1. With the document containing the annotations you want to extract open, go to the **File** menu, choose **Extract**. From the **Extract** submenu, select **Notes and Highlights**.

- In the dialog, select the notes and/or highlights you want to extract.
   For Notes, specify the Note types you want: Footnotes, Bubble, Sticky or Text Notes.
   For Bookmarks, select Bookmarks.
   For Highlights, select Highlights.
- 3. Select an Outline Style: Numeric, Legal, Bullets, Roman Numerals, Alpha Numerals, No Prefix, or Custom.
- 4. Click OK.

### **Extracting Highlights to Create Vocabulary Study Guide**

This feature allows you to highlight words in a document then extract those words to create a vocabulary study guide showing the words and their definitions.

- 1. With the document open, choose a highlight color from the **Tools** menu or the **Read** or **Write** toolbar and highlight the words of interest.
- 2. With the document containing the highlights you want to extract open, go to the **File** menu, choose **Extract**. From the **Extract** submenu, select **Extract Highlights to Create Vocabulary Study Guide**. The **Open Column Notes** dialog pops up.
- 3. Select whether to Open a new notes file or to Open an existing notes file.
- 4. Click **OK**. The Note file opens at the bottom of the page that contains the highlighted words and displays the words and their definitions.

### **Additional Annotation Options**

| Show or Hide Annotations.                                                                                                    | In the document, open the <b>View</b> menu, select <b>Annotations</b> , then from its submenu, click the annotation type to show or hide.                                                                                                    |
|----------------------------------------------------------------------------------------------------|----------------------------------------------------------------------------------------------------|
| Print highlighted or circled text.  In the document, open the File menu and choose Fithe Print button on the Ribbon.  In the Print dialog, click Highlighted Text.  Click Highlight Setup to open the Print Highlighted In the Print Highlighted Text dialog, deselect the cany color highlight or circle you do not want to print Select Insert Blank Lines when Extracting Highlight Click OK to return to the Print dialog.  Click Preview to view how the document will look view (optional).  Click Print. |                                                                                                    |
| Change the captions for the different color highlighters.                                                                                                    | From the <b>Tools</b> menu, open the <b>Options</b> dialog.  Click <b>Highlighters</b> from the list of Options panes.  In the <b>Highlighters Options</b> pane, edit captions, then click <b>OK</b> .                                                                                     |
| Change Font properties, Reading order and other options for Sticky and/or Text Notes.                                                                                                    | For the current document: From the File menu, open the Properties dialog. Make the changes you want, then click OK. For all default Sticky and Text Notes: From the Tools menu, select Notes, then from its submenu select Default Note Options. Make the changes you want, then click OK. |
| Set up Footnotes to automatically read upon opening.                                                                                                    | From the <b>Tools</b> menu, open the <b>Options</b> dialog. Click <b>Reading</b> from the list of Options panes. In the <b>Reading Options</b> pane, select <b>Read Footnotes when Opened</b> , then click <b>OK</b> .                                                                     |
| Set up for Kurzweil 3000 to pause at each Bookmark.                                                                                                    | From the <b>Tools</b> menu, open the <b>Options</b> dialog.  Click <b>Reading</b> from the list of Options panes.  In the <b>Reading Options</b> pane, select <b>Pause at Bookmarks</b> , then click <b>OK</b> .                                                                           |

### **Taking Notes with Column Notes**

Based on the Cornell note taking system, Kurzweil 3000 Column Notes is ideal for:

- Taking notes while reading and doing research across documents.
- Taking in-class and lecture notes.
- Reviewing or studying notes.
- Writing: go directly to the Outline feature by using **Extract Column Notes to Outline** from the **File** menu.
- Vocabulary building: place words in Column 1, definitions in Column 2, and create sentences in Column 3.

The default Column Notes file opens at the bottom of the Kurzweil 3000 document window and contains a table with three columns.

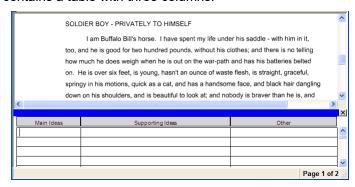

The first column is for "Main Ideas," key words or even questions. The second column is for the details that support each main idea, and the third is for additional thoughts or source information. You can:

- · Cover the second column as a way to hide details as you study.
- Hide the third column to make it easier to view and work in two-column mode.

Column Notes files are independent of documents, with its own file extension, .k3c, allowing you to gather and work with one set of notes across multiple documents.

While in Column Notes, you can use:

- Editing features including Undo, Cut/Copy/Paste, Word Prediction and Spell Check.
- · All Reading functions including Word lookup and Speak While Typing.

In addition, you can use Color Highlighters or Circles to note important text in a document, then **Extract Highlights to Column Notes** for an easy way to collect your notes. See "Extracting Highlights to Column Notes" on page 22.

### Opening, Saving, Replacing and Joining Column Notes Files

Column Notes files are separate files and independent of any document. They have the file extension, .K3C.

To open a New Column Notes file (with/without a document open), do one of the following: Click the Column Notes button in the Toolbar, and choose Open a New Notes File.

Or from the Tools or File menu, select Column Notes, then choose New Column Notes.

To open an existing Column Notes file (with/without a document open) do one of the following:

- Click the Column Notes button, then choose Open an Existing Notes File.
- From the **Tools** menu, select **Column Notes**, then choose **Open Column Notes** (or click the **Column Notes** button on the Toolbar).
- Click the Open button.
- From the File menu, choose Open.

In the File Open dialog, find and select the Column Notes file you want.

#### To Save or Replace Column Notes file:

Column Notes are separate files from regular documents, and must be saved separately. When using any of the Save features, first click inside the Column Notes window to ensure that it is the

active window, then do one of the following; otherwise, Kurzweil 3000 will save the main document that is in the window.

| То:                                                                                                    | For new Notes file from Blank:                                                                                                    | For Existing Notes file:                                                                                                    |
|----------------------------------------------------------------------------------------------------|----------------------------------------------------------------------------------------------------|----------------------------------------------------------------------------------------------------|
| Save: Click Save button. Or choose Save Column Notes from Tools Col- umn Notes submenu. Or choose File Save. | Opens <b>Save As</b> dialog. Name the new file.                                                                                                    | Saves changes to the current file.                                                                                                    |
| Save As: Choose Save Column Notes As from Tools Col- umn Notes submenu. Or choose File Save As.              | Opens <b>Save As</b> dialog. Name the new file.                                                                                                    | Opens <b>Save As</b> dialog. enter the name for the new file.                                                                                                    |
| Replace:<br>Choose Save Column<br>Notes As from Tools Col-<br>umn Notes submenu.<br>Or choose File Save As.  | Opens the Save As dialog.  1. In the Save As dialog, find and select the name of the Column Notes file you want to replace with the new notes, then click Save.  2. In the next Save dialog, click Yes. | Opens the Save As dialog.  1. In the Save As dialog, find and select the name of the Column Notes file you want to replace with the new notes, then click Save.  2. In the next Save dialog, click Yes. |
| То:                                                                                                    | For new Notes file from Blank:                                                                                                    | For Existing Notes file:                                                                                                    |
| Close: Click Close button either for document or for Column Notes window.                                    | A message asks if you want to save.<br>Answering <b>Yes</b> opens the <b>Save As</b><br>dialog. See any of the above.                                                                                   | A message asks if you want to save.<br>Answering <b>Yes</b> opens the <b>Save As</b><br>dialog. See any of the above.                                                                                   |

### To Join Column Notes files:

As you take notes across different documents and sources, you can combine different Column Notes files into one file. When you join two files, Kurzweil 3000 appends the notes in the open Column Notes to a selected Result File.

- 1. Open a Column Notes file that you want to append to another Column Notes file.
- 2. Click inside the Column Notes window to activate it.
- 3. Do one of the following:
  - From the Tools menu, select Column Notes, then choose Join Column Notes.
  - From the File menu, choose Join.
- 4. In the **Join Column Notes** dialog, **Browse** for and select the name of the **Column Notes** file to which you want to append the open Notes. The file name appears in the Result File box.
- 5. Click Join.

#### **Additional Column Notes Features**

| To:                                          | Do the following:                                                                                                    |
|----------------------------------------------|----------------------------------------------------------------------------------------------------|
| Move around in Column<br>Notes               | Up or Down Arrow key moves the cursor up or down a cell in a column.  TAB or Right Arrow key moves the cursor to next/right cell.  SHIFT+TAB or Left Arrow key moves the cursor back/left cell.                         |
| Enter and edit text                          | Click in a cell and type and edit.  Cut/Paste or drag and drop text into a cell.  Copy/Paste or press CONTROL key while dragging and dropping text.  CTRL+Z to Undo changes (does not affect column and window resize). |
| Show or hide third column                    | Open the Column Notes Right Mouse Button menu. Choose Hide/Show 3rd Column.                                                                                                    |
| Cover second column                          | Open the Column Notes Right Mouse Button menu. Choose Cover/Show 2nd Column.                                                                                                    |
| Resize column width                          | Hover on the inside bolded border of the column until the pointer appears as a horizontal arrow, then drag (right/left) and release at the desired width.                                                               |
| Resize Column Notes window                   | Hover at the top of the Column Notes window until the pointer appears as a vertical arrow, then drag (up/down) and release at the desired height.                                                                       |
| Print Column Notes                           | Click inside the <b>Column Notes</b> window, then from the <b>File</b> or <b>Right Mouse Button</b> menu, choose <b>Print</b> .  (Contents in Covered 2nd columns and Hidden 3rd columns do not print.)                 |
| Zoom, Edit Headers, Insert/<br>Delete Rows   | Open the Column Notes Right Mouse Button menu, then choose the option you want.                                                                                                    |
| Bring notes into Outline in the Writing Path | Open the Column Notes Right Mouse Button menu. Choose Extract to Outline.                                                                                                    |
| Copy Column Notes to<br>Word                 | Open the Column Notes Right Mouse Button menu. Choose Copy to Clipboard for use in MS Word.                                                                                                    |
| То:                                          | Do the Following:                                                                                                    |
| Copy Column Notes to Excel                   | Open the Column Notes Right Mouse Button menu. Choose Copy to Clipboard for use in MS Excel.                                                                                                    |

### **Extracting Highlights to Column Notes**

- 1. In a document, use the **Color Highlighter** tools from the **Toolbar** or from the **Tools** menu to highlight the different types and levels of information you want to collect. For instance, Yellow highlighter for main ideas, Green for sub-ideas, and Blue for details. See "Using the Color Highlighter Pens and Circle Tools" on page 15.
- 2. Click the **Column Notes** button in the **Toolbar** or select **Column Notes** from the **Tools** menu.
- 3. In the **Open Column Notes** dialog, select either to create a **Blank Column Notes** file or to open an **Existing Column Notes** file.
- 4. From the File menu, choose Extract Highlights to Column Notes.

5. Specify the column number to which you want the text of a particular color highlight to fill: Column 1, 2 or 3. Other numbers are not valid.

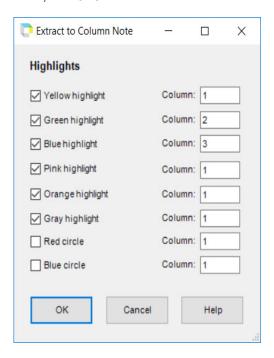

### 6. Click OK.

Kurzweil 3000 fills the Column Notes cells according to reading order and to the column numbers you specified.

7. **Save** the Column Notes file.

If you do not want the currently highlighted text to be extracted the next time you use Extract Highlights to Column Notes, Erase the highlights and Save the document.

### **Using a Single Column Notes File Across Multiple Documents**

Use this method to take notes across different documents or chapters in a book.

- 1. Open the Column Notes file to which you want to place the information. (If the file doesn't already exist, create it.)
- 2. Open the document from which you want to collect information.
- 3. Take your notes from this document by typing, Extracting highlighted text, Copying/Pasting and/or dragging/dropping into the Column Notes file.
- 4. Save the Column Notes file. (You also may close the Column Notes file at any time.)
- 5. Close (and Save) the current document.
- 6. Repeat until you have finished your research.
- 7. If you are going on to write a draft, use **Extract Column Notes to Outline** as a starting point. See "Going from Reading to Writing By Extracting Column Notes" on page 24.

### **Going from Reading to Writing By Extracting Column Notes**

Extract Column Notes to Outline, accessible from the File and the Column Notes Right Mouse Button menus, enables you to bring your notes from your research and reading directly into the Writing Path. To work with the Outline feature, see "Using Outline" on page 33.

- 1. Take notes using **Column Notes**. Consider using Extract Highlights to Column Notes. (See "Extracting Highlights to Column Notes" on page 22.)
- 2. Either open the File or the Column Notes Right Mouse Button menu
- 3. Choose **Extract Column Notes to Outline**. The notes appear in Outline mode.

### **Working with Note Snippets**

A Note Snippet is a floating window that displays the contents of a Column Notes file in read-only mode, and in hierarchical format. Note Snippets are only available when a text document is open, and are not available in Outline. The Note Snippets window is a handy companion when you are writing in Kurzweil 3000 as it keeps main ideas and notes accessible. You can easily Copy/Paste or drag and drop text from the Note Snippets window.

### To open Column Notes in Note Snippets:

- 1. Open a text document using the **New** button is fine.
- 2. Choose Note Snippets from the **Tools** menu.
- 3. In the **Open Note Snippet** dialog, select the name of the **Column Notes** file you want to display, then click **Open**.

### To view sub-ideas in the Note Snippet window:

If a Main Idea has sub-ideas and other details, you can:

**Show** them by clicking the + (plus) sign.

**Hide** them by clicking the – (minus) sign.

Or by double-clicking on the line of text.

### **Adding and Editing Hyperlinks**

Hyperlinks are handy for keeping references near related topics. When you are studying or writing, you can go back to source material and information. For writing assignments, embedding hyperlinks to source or related information can help your reader understand the material. Kurzweil 3000 provides three types of hyperlinks: Web Page, File and Link within this document.

In text documents, the hyperlinked text is underlined and in blue. In image documents, the hyperlinked text is underlined.

| То:                                                                                                    | Do the following:                                                                                                    |  |
|----------------------------------------------------------------------------------------------------|----------------------------------------------------------------------------------------------------|--|
| Open the Add/Edit Hyper-                                                                                     | From the <b>Tools</b> menu.                                                                                                    |  |
| links dialog.                                                                                                | By clicking the <b>Hyperlink</b> button in the Toolbar.                                                                                                    |  |
|                                                                                                    | By opening the Right Mouse Button menu in a document.                                                                                                    |  |
| Add a hyperlink to a Web page.                                                                               | If you want to copy the Web page address, copy it from the Web browser.  Open the Kurzweil 3000 document in which you want to add the hyperlink.  Click where you want to place the hyperlink.  Open the Add/Edit Hyperlink dialog.  The Description box should contain the text in the document closest to the location of the cursor where the hyperlink is to be placed.  Select the Web Page option (the default).  In the Link To box, type or paste the Web page address.  Click Add.                                                                                                    |  |
| Add a hyperlink to a file.                                                                                   | Click where you want to place the hyperlink in the document.  Open the Add/Edit Hyperlink dialog.  The Description box should contain the text in the document closest to the location of the cursor where the hyperlink is to be placed.  Select the File option. A Browse button appears next to the Link To box.  Click Browse, navigate to and select the file you want to link to.  The file pathname should appear in the Link To box.  Click Add.                                                                                                    |  |
| Add a hyperlink within the same document. This option is not available when adding a hyperlink in Footnotes. | In the document, go to the location where you want to link to, and click. Add a bookmark: from the Right Mouse Button menu choose Add Bookmark or press CTRL+F12. Specify a Bookmark description. In the same document, go to and click where you want to place the hyperlink. Open the Add/Edit Hyperlink dialog. The Description box should contain the text in the document closest to the location of the cursor where the hyperlink is to be placed. Select the Link within this document option. A Locate button appears next to the Link To box. Click Locate, select the Bookmark description you want to link to. Click Add. |  |
| Undo.                                                                                                    | CTRL+Z.                                                                                                    |  |
| Edit a hyperlink.                                                                                            | Click the hyperlink text or marker, open the Right Mouse Button menu, then choose <b>Add/Edit Hyperlink</b> .  Make the change(s) you want and click <b>Modify</b> .                                                                                                    |  |
| Save in KES format.                                                                                          | You may lose the hyperlinks if you save the document in other formats.                                                                                                    |  |

### **Writing and Editing**

Kurzweil 3000 editing writing and editing features follow the majority of standard word processing functions, such as **CTRL+X** for Cut, **CTRL+V** for Paste, double-click to select a word, triple-click to select a sentence.

### The Writing Ribbon and Toolbar

When working with a text document, click the **Write** tab to display the **Writing ribbon and Toolbar** for easy access to frequently used text editing and formatting tools.

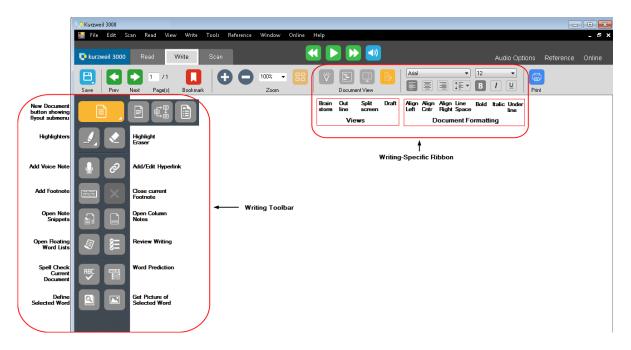

### **Starting Points for Writing**

| Start Writing.                     | In the Writing Toolbar, click the New Document button. A flyout submenu displays these choices: New Draft, New Brainstorm, and New Outline. Select, and Begin writing.                                                                                                    |
|------------------------------------|----------------------------------------------------------------------------------------------------|
| Create new text/Draft document.    | Do one of the following: In the <b>Kurzweil 3000 tabbed page</b> , click the <b>New Draft</b> button. A flyout submenu displays these choices: New Blank Draft and New Draft from Template. From the <b>Write</b> menu or <b>File</b> menu, select <b>New Draft Blank</b> . Begin writing.                                                                                                    |
| Create new document from Template. | From the Write menu, select: New from Template. Or New Outline from Template. Or New Draft from Template. Begin writing by replacing the instructions with your own text. For details, see: Working with Brainstorm diagrams, "Creating a Diagram" on page 30. Working with Outline documents, "Creating an Outline" on page 33. Working with Draft documents, "Creating a Draft" on page 36. |
| Start new Brainstorm diagram.      | From the <b>Write</b> menu or the <b>File</b> menu, select <b>New Brainstorm Blank</b> . Or from the Kurzweil 3000 tabbed page click the New Brainstorm button. A flyout submenu displays these choices: New Blank Brainstorm and New Brainstorm from Template.  Begin writing from a diagram by clicking the <b>Split Screen</b> button, and writing in the right-hand <b>Draft</b> pane.    |
| Start new Outline document.        | From the Write menu or the File menu, select New Outline Blank. Or from the Kurzweil 3000 tabbed page click the New Outline button. A flyout submenu displays these choices: New Blank Outline and New Outline from Template Begin writing from an Outline document by clicking the Draft View button in the Outline palette.                                                                 |

### Adding a Picture to a Document

### To insert a picture into a text document:

- 1. In a text document, click where you want to insert the picture.
- 2. From the **Edit** menu, choose **Insert Picture**.
- 3. In the **Open** dialog, navigate to and select the picture file name you want, then click **Open**.
- 4. **Save** the document in RTF format.

### To copy and paste a picture into a text document:

- 1. Display the picture that you want to copy and paste. The picture may be located in your file system, in an existing Kurzweil 3000 document or in a document from another application.
- 2. Select the picture.

- From the Edit menu, choose Copy.
- 4. Click in the location in the Kurzweil 3000 document where you want to paste the image.
- 5. From the **Edit** menu, choose **Paste**.
- 6. Save the document in RTF format.

### To copy a part of an image and paste it into any document:

You can copy part of an image from an image document and paste the image into any program that accepts bitmaps.

- 1. Open the document containing the image you want to copy; and from the **Edit** menu, choose **Image Selector**.
- 2. In the image, click at the place where you'd like to begin your selection. Drag the frame until the part of the image you want to copy is enclosed.
- 3. From the **Edit** menu, choose **Copy**.
- 4. Open the document in which you want to paste the image, and from the **Edit** menu, choose **Paste**.

After adding a picture or image, you can change its properties, such as **Height** and **Width**, **Alignment** and **Border** appearance, by selecting **Picture Properties** from the **Edit** menu.

### **Dragging and Dropping Image Text**

You can drag and drop text from an image document into a text document and vice versa. Image text "drops" into text documents as text. Text from a text document "drops" into an image document as a Text Note. To "drop" the text as a Sticky Note, hold down the **ALT** key while dragging and dropping.

### Working with an External Text Editor

From the **File** menu, choose **Open with Editor** and select **Microsoft WordPad** or **Microsoft Word**, then open the file you want to edit.

### **Editing Options from the Edit Menu**

The options you see depend on whether you are working in an image or a text document.

| Undo                      | Undo your previous action.                                                                                                   |  |
|---------------------------|----------------------------------------------------------------------------------------------------|--|
|                           | •                                                                                                    |  |
| Cut                       | Cut selected text from a text document.                                                                                      |  |
| Сору                      | Copy selected text from a document.                                                                                          |  |
| Paste                     | Paste cut or copied text into a text document or into Notes. Or paste an image into a text file.                             |  |
| Select All                | Select all of the text in a document.                                                                                        |  |
| Image Selector            | Select part of an image document for copying.                                                                                |  |
| Insert Page Break         | Place a page break at the current cursor position in text documents.                                                         |  |
| Insert Picture            | Insert a picture from any file into a text document.                                                                         |  |
| <b>Picture Properties</b> | Change properties, such as dimension, or add a border for selected picture.                                                  |  |
| <b>Enable Editing</b>     | Allow or prevent document editing.                                                                                           |  |
| Move Existing Page        | Reorder pages in image documents.                                                                                            |  |
| Correct Recognition       | Correct underlying text in image documents.                                                                                  |  |
| Find                      | Find and replace text and find highlights in typed documents. Find text, notes, highlights, or bookmarks in image documents. |  |

### **Additional Writing and Editing Options**

| Change Word Spacing           | To increase the readability of text, set this option and other text formatting and viewing options in the <b>Text Options</b> pane. See "Setting Options in Kurzweil 3000" on page 50.                                                                                                    |
|-------------------------------|----------------------------------------------------------------------------------------------------|
| Enable Phonetic<br>Spelling   | Enable this option to help students find and correct phonetic errors. It can be found in the <b>Word Prediction Options</b> pane. See "Setting Options in Kurzweil 3000" on page 50.                                                                                                    |
| Find Homophones               | Kurzweil 3000 provides three levels of homophones to help students identify and correct common homophone errors. For information about word lists, see "Using Word Lists" on page 39 and "Setting Up Word Lists" on page 65.                                                                                                    |
| Limit Spelling<br>Suggestions | Too many options may confuse instead of help students. Specify to Always or Never Limit Spelling Suggestions. This option is in the Spell Check Options pane. See "Setting Options in Kurzweil 3000" on page 50.  To have students decide for themselves: select Add option to spelling window to enable the Fewer/More Suggestions button in the Spelling dialog. |

## **Using Brainstorm**

The writing process begins with thinking of ideas and organizing your thoughts. Part of Kurzweil 3000 integrated Writing Path, is a graphic organizer that lets you quickly collect and organize your thoughts. (For more on the Writing Path, use online Help Search.)

While in the Writing Path, using Brainstorm you have access to familiar reading and editing functions, a Tools palette, and a comprehensive set of shortcut keys. (See "Shortcuts" on page 71.) The graphic-based Brainstorm diagram that you create shares information with the text-based Outline. You can switch back and forth between the two views, without losing data.

#### Creating a Diagram

You can create a New Blank document and start a diagram from scratch or create one from an existing template.

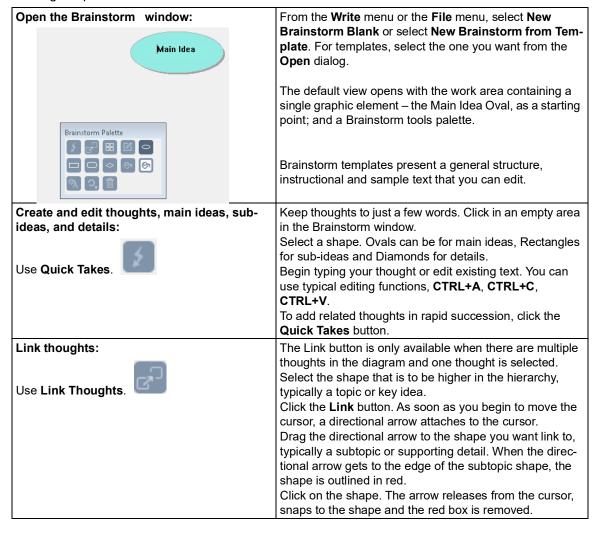

| Organize and Arrange thoughts: | To change shapes, select the thought and click on the |
|--------------------------------|-------------------------------------------------------|
| - PR                           | shape button in the palette.                          |
|                                | To change shape color, select Fill color.             |
| Use Arrange.                   | To arrange thoughts, click the <b>Arrange</b> button. |

#### Selecting and Editing Thoughts

To select a thought, click on its shape.

To select multiple thoughts, do one of the following:

- Select a group of nearby thoughts, click in a wider area than the thoughts you want to select, then drag the selection frame across the area until all the thoughts you want are in the frame, then release the mouse button.
- Add to selected thoughts, hold the **SHIFT** key and click. To deselect thoughts in this group, click on it and press **SPACEBAR**.

**To edit the contents of a thought**, click on it twice. The text editor box opens for you to make your changes.

#### **Additional Brainstorm Features**

| To:                                              | Do the following:                                                                                                    |
|--------------------------------------------------|----------------------------------------------------------------------------------------------------|
| Move thoughts                                    | Select the thought or group of thoughts.                                                                                                    |
|                                                  | Drag and drop to the new location or use <b>Arrow</b> keys.                                                                                                    |
| Delete thought(s), link(s)                       | Select thought(s) and/or link(s), then click the <b>Delete</b> button in the palette.                                                                                                    |
| Resize a thought                                 | Select it. Four small squares appear, one at each corner, click on the desired one.  Drag until the thought is the size you want, then release the mouse button, or press <b>ALT+Arrow</b> keys. |
| Redirect a link See also "Shortcuts" on page 71. | Click on the link line at the end you want to re-direct. Two square "grips" appear, one at each end of the link.  Drag the end of the link to another thought, then release the mouse.           |
| Delete a link                                    | Click to select the desired link. Two small square "grips" appear, one at each end of the link arrow. Press <b>DELETE</b> .                                                                      |

#### Adding and Working with Notes

For each thought you create in the diagram, you can attach a Note to add more details, expand on an idea, as well as to keep track of the sources from which your ideas originated. This can be helpful for noting paraphrases and direct quotations, and to add source information, citations, references and bibliographies.

#### To add a Note to a thought:

- 1. Select the thought if it isn't selected already.
- 2. Click the **Note** button to open it, or press **CTRL+T**. A Note marker appears indicating that the thought now has a note attached.
- 3. Type you notes.

To open/show and close/hide a Note, select the thought that has the note, click the note marker or press CTRL+T. You can edit the open note. Whatever state you leave the note (opened or hidden) when your close the diagram, that is the state you see when you re-open the diagram.

#### **Switching from Brainstorm to Other Views**

From Brainstorm you can switch to the following views by clicking the desired view button in the **Writing** ribbon or by selecting the desired option from the **Write** or the **Right Mouse Button** menu.

| Brainstorm to Outline.                           | Click the <b>Outline</b> button on the ribbon, or select <b>Outline</b> from the <b>Right Mouse Button</b> menu, or use the shortcut <b>CTRL+SHIFT+T</b> .                                                                            |
|--------------------------------------------------|----------------------------------------------------------------------------------------------------|
| Brainstorm to Draft.                             | Click the <b>Draft</b> button on the ribbon to begin writing.                                                                                                    |
| Brainstorm to Draft using the Split Screen view. | If no outline exists or if an outline exists for this diagram: Click the <b>Split Screen</b> button.  In the Split Screen window, the Outline appears in the left-hand pane.  Begin writing in the Draft area in the right-hand pane. |

### **Creating a Draft from Brainstorm**

From the Brainstorm diagram, click **Outline** view on the ribbon. In Outline view, click the **Draft** 

**View** button in the Outline palette. The outline text appears in the draft, ready for you to expand into prose.

## **Using Outline**

The outline is an alternative way to begin the writing process. Kurzweil 3000 Outline lets you jot down your ideas and organize your thoughts into a writing plan.

While working in Outline, you have access to familiar reading and editing functions, a tools palette, and a comprehensive set of shortcut keys. (See "Outline Shortcuts" on page 72.)

The text-based outline that you create shares information with the graphic-based Brainstorm diagram, allowing you to switch back and forth between the two views, while preserving your data.

#### Creating an Outline

You can create a New Blank Outline document and start one from scratch or create one from an existing Outline template.

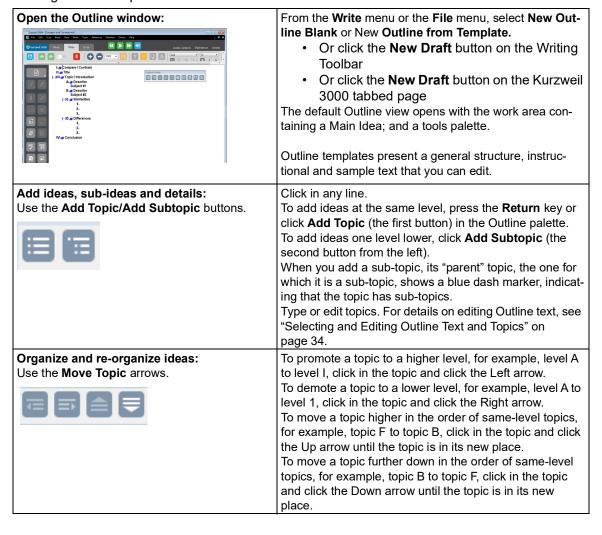

# To show or hide sub-topics: [-]III. Boston sightseeing [-]A. Museum of Science [+]1. IMAX 2. Duck Boats

#### **Selecting and Editing Outline Text and Topics**

There are two types of text selection in Outline view:

- Regular text selection within a topic or note. Text in the Outline view cannot be selected across topics or across topics and notes. Regular text selection applies only to the selected text and does not select any sub-topics that a topic may have.
- Complete selection selects all the text in a topic as well as its associated sub-topics and notes. A complete selection of a Note selects all the note text.

#### To select and edit regular text:

Double-click to select a word.

Drag-select letter, word or block of text.

You can:

- Edit text using familiar editing functions such as, Cut/Copy/Paste, however, dragging and dropping text is not available in Outline.
- Deselect text by clicking elsewhere, however, be aware that if you click to the left of a line of text or in the area before any marker, you are performing a complete selection of the topic.

#### To select a whole topic or note:

Move the pointer to the area before the topic text or any marker, if it exists, then click, or press **CTRL+SPACE**. This applies to any level of topic in the Outline feature. After you click, the topic is highlighted. You can now Cut/Copy/Paste, delete or drag and drop to move it.

Because it is a complete selection of the entire topic, the operation affects all of the topic's sub-topics and notes.

#### To delete text in a topic without removing its number:

Select the text or select the topic, then press the **DELETE** key.

#### To delete a topic and its associated sub-topics and notes:

- 1. Select the topic. The topic text should highlight indicating that it and all of its associated subtopics and notes are selected.
- 2. Click the **Delete** button in the palette or press **DELETE**.

#### Adding and Working with Outline Notes

For each thought you create in the Outline, you can attach a Note to add more details or to keep track of the sources from which your ideas originated. This can be helpful for noting paraphrases and direct quotations, and to add source information, citations, references and bibliographies.

#### To add a Note to a topic:

- 1. Click the topic for which you want to add a note.
- 2. From the outline tools palette, click the **Note** button or press **CTRL+T**.
- 3. Type your note.

To open/show and close/hide an Outline Note: click the note marker, or press CTRL+T. You can edit the open note.

#### To select, move, copy, or delete an Outline Note:

- 1. Click the note marker to open the note.
- 2. Select the whole note by clicking to the left of the note marker, or by pressing **CTRL+SPACE**. The note text is highlighted.
- 3. Do one of the following:
  - Drag and drop it to a new location.
  - Cut/Copy/Paste in another location.
  - Click the **Delete** button in the palette or press **DELETE**.

**Note:** When using Extract Text in Outline view, open all notes to show their text before using the command to ensure that the text in notes will be extracted.

## **Switching from Outline to Other Views**

From Outline, you can switch to the following views by clicking the desired view button in the **Writing** toolbar or by selecting the desired option from the **Write** or the **Right Mouse Button** menu.

| Outline to Brainstorm.                    | Click the <b>Brainstorm</b> button on the Write Ribbon or select <b>Brainstorm</b> from the <b>Right Mouse Button</b> menu, or use the shortcut <b>CTRL+SHIFT+T</b> .                   |
|-------------------------------------------|----------------------------------------------------------------------------------------------------|
| Outline to Draft.                         | Click the <b>Draft</b> button on the Write Ribbon or the Outline palette to begin writing.                                                                                              |
| Outline to Draft using Split Screen view. | Click <b>Split Screen</b> view button on the Write Ribbon to show a read-only, non-editable outline view in the left-hand pane. Begin writing in the Draft area in the right-hand pane. |
| Outline to Review.                        | Click the <b>Review</b> button on the Writing Toolbar. See "Finalizing a Draft Using the Review Checklist" on page 37.                                                                  |

## **Creating a Draft from Outline**

With the Outline open, click the **Draft View** button in the outline tools palette. The outline text appears in the draft, ready for you to expand into prose.

## **Creating and Working with Drafts**

In the writing process, the stage after brainstorming and/or outlining, is the actual "writing" stage, when you create drafts for your own review, for peer-editing, or for teacher approval. In the Kurzweil 3000 Writing Path, this is the Draft stage.

#### **Creating a Draft**

You can create a New Blank Draft document to start from scratch, create a draft from an Outline document, or create a draft from an existing Draft template.

| To create a Draft from: | Do the following:                                                                                                    |
|-------------------------|----------------------------------------------------------------------------------------------------|
| Blank                   | From the <b>Write</b> menu or the <b>File</b> menu, select <b>New Draft Blank</b> .  Or click the New Draft button on the Writing Toolbar  Or click the New Draft button on the Kurzweil 3000 tabbed page Start Writing.                                                                                                    |
| Writing Template        | From the <b>Write</b> menu, select <b>New Draft from Template</b> . From the <b>Open</b> dialog, select the template you want.  Each template includes instructions and tips for writing.  The instructions and tips are actually "Field Text." The text you type in the Templates overwrite the Field Text.  All writing and editing features are available.                                                                                                    |
| /Outline                | This option is only available if you have already created a Brainstorm diagram or an outline using the Outline feature.  If you only have the Brainstorm diagram and no outline, Kurzweil 3000 converts the diagram contents and organization into outline format before opening the Draft.  Changes you make in the Draft are not reflected in the Outline or Brainstorm views.  From Outline, click the <b>Draft View</b> button in the Outline tools palette.  From Brainstorm, click <b>Outline</b> . In Outline view, click <b>Draft View</b> .  The Draft document opens with the Outline text ready for you to expand into prose. |

#### **Switching from Draft to Other Views**

From Draft, you can switch to the following views by clicking the desired view button in the **Writing** toolbar or by selecting the desired option from the **Write** or the **Right Mouse Button** menu.

| Draft to Brainstorm | Click the <b>Brainstorm</b> button.                                                                                                    |  |
|---------------------|----------------------------------------------------------------------------------------------------|--|
| **                  | This is available if there is or is not a Brainstorm diagram or Outline associated with this draft. If there is no diagram or Outline, the default Brainstorm diagram or Outline appears. |  |

| Draft to Outline | Click <b>Outline</b> . This is available if there is or is not a Outline associated with this draft, the default Brainstorm diagram or Outline appears. |
|------------------|----------------------------------------------------------------------------------------------------|
| Draft to Review  | Click the <b>Review</b> button on the Writing Toolbar. See "Finalizing a Draft Using the Review Checklist" on page 37.                                  |

**Note:** If you want to use Column Notes with a draft document, be aware that when the draft is in Split Screen or Review mode, Kurzweil 3000 hides that view when presenting the Column Notes at the bottom of the document window.

## Finalizing a Draft Using the Review Checklist

The actual writing process is a cycle: write, review, rewrite. As part of the Kurzweil 3000 Writing Path, the Review feature is on the Write menu and on the Writing Toolbar; it opens in the left-hand pane with your draft in the right-hand pane.

The Review checklist is available any time (except when the Brainstorm or Outline View is open) and for any Kurzweil 3000 text document.

The Review checklist comes with a default set of items that you can modify or add to in the Tools Options dialog. You can have a total of 10 items in the checklist.

#### To review a text document:

- 1. In the draft document, go to the Write menu and select Review.
- 2. Perform each task in the checklist, for instance, run the spell checker, or open the Word List you should be using with your writing assignment.
- 3. When you are finished with each task, click the appropriate checkbox in the **Review** checklist. If the Speak Buttons option is selected in General Options, Kurzweil 3000 reads the item's description when you roll over its name, and speaks the item name when you check its box. It's possible to complete the checklist items over multiple sessions. Kurzweil 3000 saves the current list status for subsequent sessions.
- 4. To end a review session, **Close** the **Review** pane.

#### To modify Review Checklist items:

- 1. From the **Tools** menu, select **Options**, or press **CTRL+F1**.
- 2. In the **Options** dialog, click **Review Items** to open its dialog.

| Add new item | Click Add. In the Add dialog, type the name of the new item or select one from the default set. The default set list only shows items that are in the default set, but that are not in the current checklist set. (Optional) enter a description for the item. Click Add. |
|--------------|----------------------------------------------------------------------------------------------------|
| Rename item  | Select the desired item from the list. Click <b>Rename</b> . In the <b>Rename</b> dialog, enter the new name, and click <b>Rename</b> . Note that you cannot rename a default item.                                                                                       |

| Select default checklist set | Click <b>Default</b> .                                                   |
|------------------------------|--------------------------------------------------------------------------|
| Delete, Move item            | Select the desired item from the list. Click the desired command button. |

3. Click **OK**. Modifications are saved to the document, so you should see them in subsequent sessions.

## **Using Writing Support Tools**

#### **Using Spell Check**

Kurzweil 3000 lets you check spelling in image documents to correct scanning errors, as well as in text documents to correct composition errors.

Making spelling corrections in image documents changes the underlying text that Kurzweil 3000 reads; it does not alter the image text on the screen. To see the underlying text, choose **Edit Underlying Text** from the **Edit Correct Recognition** submenu.

#### To spell check a document:

- 1. In a document, click the **Spell Check** button

  If Kurzweil 3000 finds a word it thinks is misspelled, it opens the **Spelling Correction** dialog.
- 2. In the **Spelling Correction** dialog, decide how you want Kurzweil 3000 to handle each possible error.

| То:                                                                                | Do the following:                                                                                                    |
|------------------------------------------------------------------------------------|----------------------------------------------------------------------------------------------------|
| Ignore the word                                                                    | Click Skip.                                                                                                    |
| Ignore the word throughout the document and not save it to the spelling dictionary | Click Skip All.                                                                                                    |
| Correct an error                                                                   | Select a word from the <b>Suggestions</b> list or type your correction into the <b>Change To</b> box, then click <b>Change</b> .     |
| Correct the error throughout the document                                          | Select a word from the <b>Suggestions</b> list or type your correction into the <b>Change To</b> box, then click <b>Change All</b> . |
| Hear the contents of the Change All box                                            | Click Read.                                                                                                    |
| Add the word to your private dictionary                                            | Click Add.                                                                                                    |

You can control the number of possible corrections the Spell Checker displays by clicking **Fewer Suggestions** or **More Suggestions**. (This button is only available if the **Add option to spelling window** is enabled in the Spell Check Options pane. See "Setting Options in Kurzweil 3000" on page 50.)

3. When you are finished, click Exit.

#### To check spelling as you type:

Enable Check Spelling as You Type in the Tools Options Spell Check pane.

As you type, possible spelling errors are underscored with red dotted lines. Click the Right Mouse button to see and select from a list of corrections. There are also a couple of options: **Ignore** and **Add to Dictionary**.

#### To add or delete words in your private spelling dictionary:

- 1. Click the Spell Check button in the Writing toolbar to open the Spelling Correction dialog.
- 2. Do one of the following:
  - To add the current word, click Add.
  - To delete the selected word, click **Delete**.
  - To hear the selected word, click **Read**.
- Click OK.

#### **Using Word Prediction**

In a document in which you are typing, select Word Prediction from the Tools menu,

or click the **Word Prediction** button on the Writing Toolbar

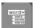

As you type, Kurzweil 3000 presents possible words in a list in the Word Prediction window.

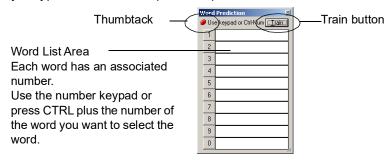

#### To select a word, do one of the following:

Click on the word in the list.

Or using the number keypad, press the number of the word in the list.

Or press the CTRL key plus the number of the word in the list.

#### To have the Word Prediction window stay in one place or follow along as you type:

Click the Thumbtack in the upper left-hand corner of the Word Prediction window.

## To add all the words in the document into Word Prediction:

Click the Train button.

#### **Using Word Lists**

Kurzweil 3000 includes several ready-to-use Word Lists, including Academic, Homophones, and Confusable words, Transitional Words from Sopris West Step Up To Writing program, and others.

#### For Teachers:

You can create new lists based on subjects or units of study, see "Setting Up Word Lists" on page 65.

#### For Students:

If the Word List you are using has the associated option selected, you can do the following while you are writing:

| Highlight Word List's words in a document (The Add list to the Highlight menu option must be selected in the Word Lists Options) | In a document, go to the <b>Tools</b> menu, choose <b>Highlight</b> , then select the desired Word List name.  Any words contained in the selected list are highlighted in the document.                                                                                                    |
|----------------------------------------------------------------------------------------------------|----------------------------------------------------------------------------------------------------|
| Find Word List's words in a document (The Add list to the Find menu option must be selected in the Word Lists Options)           | Place your cursor at the beginning of the document. From the <b>File</b> menu, choose <b>Find</b> , then select the desired <b>Word List</b> name. The <b>Find</b> dialog, shows the first word in the document that is on the list. Use any of the functions in the dialog: <b>Replace</b> , <b>Find Next</b> . |

#### **Using Floating Word Lists**

The Floating Word List is a handy window that you can have open as a self-correction support while writing and editing in any draft, including a document from other applications such as Microsoft Word. It can remain open even as you work in different documents.

Accessible from the **Tools** menu, it displays words from a selected Word List. If you have the **Highlight Used Words** option selected, you can use Floating Word Lists while:

- Writing words highlight in the window as soon as you type them in your document.
- Reviewing your draft documents in any open text document, Kurzweil 3000 highlights words from the selected word list.

It's also possible to do the following:

- Drag and drop words from the Floating Word List window into your document.
- · Look up word information in the list by double-clicking on the desired word.
- Show up to four word lists accessible in the window, so you can change lists as you work.

The word lists that are available to the Floating Word List feature are the ones that are in the Word List Setup dialog. For more information on word lists in general and creating them, see "Setting Up Word Lists" on page 65.

**Note:** The Floating Word List is only available when there is a text file open, if is not the active view, and if the floating window is not already open.

#### To work with the Floating Word List:

- 1. Open a text document.
- 2. From the Tools menu, select Floating Word List or click its button on the Writing Toolbar.
- 3. Select the word list you want by clicking on its tab.
- 4. What you can do:
  - Write in your draft document. The **Highlight Used Words** option is selected by default, so you should see Kurzweil 3000 highlight list words as soon as you type them.
  - Drag and drop words from the window into your working document.
  - · Look up a word in the list by double-clicking it.
  - Keep the window open even if you close and open documents, or if you are using another application such as Microsoft Word.

#### To add or remove lists to Floating Word Lists:

- 1. In the Floating Word List window, click **Edit Word Lists** to open the dialog.
- 2. Do one of the following:

To add a word list and specify whether it should be required or optional, click the desired word list from the **All Word Lists** list.

A required list is one from which students must are required to use all the words in the list for a writing assignment. Click **Add as Required**.

An optional list is one from which students do not have to use all the words. Click **Add as Optional**.

The list name appears in the **Selected Word Lists** column with a check, indicating that it will appear as a selectable word list tab in the Floating Word List window.

**Note:** You can have up to four list name tabs showing in the window.

To remove a word list, select it and click **Remove**. If only one list is left, avoid removing it. If you do so by accident, you can reopen the Floating Word List and its Edit dialog.

3. Click OK.

#### To review a document for words you used from a word list:

- 1. Open a text document.
- 2. From the Tools menu, select Floating Word List or click its button on the Writing Toolbar.
- Select the word list you want by clicking on its tab.
   The Highlight Used Words option is selected by default, so Kurzweil 3000 should highlight the words from the word list that you used in the document.

#### **Additional Floating Word List Options**

- **Get word information** In the Floating Word List window, double-click a word to see its definition and other word information.
- Highlight words used It may be beneficial for students to be able to keep track of the list
  words they have used in their documents. This setting is in the Edit Word List dialog, and is on
  by default.
- Speak when word is clicked This option, available in the Edit Word List dialog, is selected by default to have Kurzweil 3000 speak the word when clicked.

## **Taking Tests Using Kurzweil 3000 Features**

If you are a student, the following are Kurzweil 3000 features you can use when answering test questions:

| Highlighting                   | Use highlighters to answer multiple-choice questions.                                                                                        |  |
|--------------------------------|----------------------------------------------------------------------------------------------------|--|
| Typing                         | Type answers into a Text Note box. Text Notes may be pre-inserted using <b>Fill In the Blanks</b> or students can add the boxes.             |  |
| Navigating among<br>Text Notes | Use the <b>TAB</b> key to go to the next Text Note. Use <b>SHIFT+TAB</b> to go to the previous Text Note.                                    |  |
|                                | Create <b>Voice Notes</b> or if they are already embedded in the document, click on a Voice Note anchor and record an answer.                |  |
| Dragging and Dropping          | Open scanned curriculum and drag information from it into the test. Ideal for "open book" tests.                                             |  |
| Printing                       | If needed, use the <b>Fit to Paper</b> option in the <b>Print</b> dialog to ensure that a test prints without any information being cut off. |  |

## **Managing Documents**

## Saving and Printing a Document

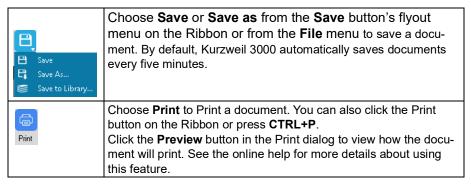

To save a document in another name and/or file format, use Save As from the File menu or from the Save button's flyout menu..

| File Format to Save As: | Types of Documents:                                                                                                    | Preserves:                                                           |
|-------------------------|----------------------------------------------------------------------------------------------------|----------------------------------------------------------------------|
| .KES (Kurzweil format)  | Save from image or typed/text documents, including scanned documents, documents opened with KESI Virtual Printer. Use this format for documents that have Notes, Highlighting, and bookmarks that you want to use in Kurzweil 3000. | Saves text, formatting, Notes, Highlighting, Bookmarks.              |
| .TXT (ASCII text)       | Save from image or typed/text documents. This file format is good for documents when you want to share or open them with other applications but are not certain what format to use.                                                 | Saves text only, but not Notes, Highlighting, Bookmarks, and images. |

| .RTF (Rich Text<br>Format)                      | Save from image or typed/text documents. Use this format for documents that you want to share or open with other applications such as word processors. | (same as above)                                                                                                    |
|-------------------------------------------------|----------------------------------------------------------------------------------------------------|----------------------------------------------------------------------------------------------------|
| .DOC (MS Word)                                  | (same as above)                                                                                                    | (same as above)                                                                                                    |
| .DOCX (MS Word 2007)                            | (same as above)                                                                                                    | (same as above)                                                                                                    |
| .HTML, HTM<br>(Hypertext<br>Markup<br>Language) | Save as a document for the World Wide Web.                                                                                                    | Saves text only                                                                                                    |
| .TIF (Tagged Image File)                        | Format for storing bit-mapped images                                                                                                    | Save an image of the current page only. Does not preserve notes or highlighting or bookmarks                                                                                                    |
| .OPF (DAISY 3)                                  | Save from image or typed/text documents.  DAISY files are portable and shareable.                                                                      | Saves text, bookmarks, navigation, but not Notes, Highlighting, and images.  NOTES:  Saving to DAISY actually creates a set of files, so it's a good idea to create a folder to receive those files. In the Save As dialog, locate that folder, then save.  When opening DAISY files, use the file with the opf ending. |
| .BKS (Com-<br>pressed DAISY)                    | Save from image or typed/text documents.                                                                                                    | Saves text only                                                                                                    |

**To save parts of a document**, from the **File** menu, choose **Save Page Range**, specify the page range and click **OK**.

## **Locating Documents and Files**

| Windows 8, 8.1 and<br>Windows 10 | lows 8, 8.1 and lows 10 C:\Users\user name\Documents\KESI\Kurzweil 3000 |  |
|----------------------------------|-------------------------------------------------------------------------|--|
| Older systems                    | C:\My Documents\Kurzweil Educational Systems\Kurzweil 3000\username     |  |

• To locate Column Notes files, find files that end with the file extension .k3c.

#### Sending a Document to a Recipient Through E-mail

- 1. Open the document you want to send.
- 2. From the **File** menu, choose **Send To** and either the text or attachment option. Selecting Text places the content of the document into an e-mail; selecting attachment attaches the file.
- 3. Specify recipient and **Send**.

#### Creating an Audio File

Any file format can be converted into an audio file in MP3, WAV or DAISY 2 format. If your system does not have an MP3 encoder, and has Internet connection, Kurzweil 3000 downloads one.

The output file is added to iTunes and Windows Media Player under the "Kurzweil 3000" playlist. You can uncheck option(s) you do not want or change the playlist.

#### To create an audio file:

1. Open the document you want to convert. To convert only an excerpt, select the text you want.

- 2. From the File menu, select Audio Files, then choose Create Audio File.
- 3. In the Create Audio File dialog, specify the options you want: Entire Document, Page Range or Selected Text, Reading Voice, type of Output, and file name, then click OK. If you have selected text in the document, the Selected Text option would be the default.
- 4. Find the file: (Windows 8, 8.1, and 10) C:\ProgramData\KESI\Output Audio.
  NOTE: If you are outputting to DAISY 2, the output is actually a folder with a set of files.
  To track the audio file creation process, select Audio Spooler Monitor from File Audio Files.

#### Additional File Options from the File Menu

| Open From, Save To<br>Library | See "Using the Universal Library" on page 44.                                                         |
|-------------------------------|----------------------------------------------------------------------------------------------------|
| Extract                       | Extract Text, Notes, Highlights, and Bookmarks to a new file. Also available in Writing Outline view. |
| Join                          | Join two open documents.                                                                              |
| Open with Editor              | Open a text or RTF document using Microsoft WordPad or Microsoft Word.                                |
| Properties                    | Add security and other properties to a document. See "Setting Document Properties" on page 69.        |
| Recent Files                  | Open a recently accessed file.                                                                        |
| My Account                    | For Web License-Kurzweil 3000 for Web Browser users; opens the kurzweil3000.com web page.             |
| Change User                   | Close Kurzweil 3000 and display the login screen.                                                     |

## **Using the Universal Library**

## LAN (Local Area Network) Universal Library

The Universal Library is a folder that lets you store and share documents with others. If it has been set up, teachers can place tests, materials for assignments or classwork for students to pick up. When students complete the tests or assignments, they can save the documents back to the library. The library can be set up on a Standalone system that serves multiple users or on Local Area Network for Kurzweil 3000 Network users.

For details on setting up the Universal Library, see "Setting Up the Universal Library for Sharing Documents" on page 81.

# Web Universal Library (available for Web License Edition and Kurzweil 3000 for Web Browser users)

The Web Universal Library is a virtual library of electronic files that the district, school, teachers and students want to store and/or share. Users can access the Universal Library from computer-to-computer over the Internet. See the Web Universal Library in the online help for more information about the Web Universal Library.

Currently, the Universal Library supports Kurzweil 3000 KES, as well as TXT, DOC, DOCX, RTF, EPUB, BKS, JPG, PNG, and PDF files. It comes with the Classic Literature collection of nearly 2,000 electronic texts. For subscribers to Cambium Learning Group educational products and websites, the Universal Library offers a single location where published material in electronic format can be found.

The structure of the Universal Library is based on user/sub-user file system concept where each authorized user can set up and manage his/her sub-users. In addition to sub-user folders, each user also has a Public folder and a Private folder. All users have Read-Write permission to their own and to sub-users' Public and Private folders. Sub-users only have Read access to the Public folder of the user who created their account.

#### To open a document from the Universal Library:

- 1. From the **File** menu choose **Open from Library** to open the **Kurzweil 3000 Universal Library** folder. You can also click the **Open Existing File** button on the **Kurzweil 3000** tabbed page and choose **Open from the Universal Library** from the flyout menu.
- 2. Navigate to the desired folder, select the file you want from the file list pane, then click **Open**.

#### To save a document to the Universal Library:

- 1. Open the document you want to save.
- 2. From the File menu or from the Save button's flyout menu, choose Save to Library.
- 3. In the **Save to the Universal Library** dialog that opens, navigate to the desired folder, then click **Save**. It's possible to create a new folder in which to place the file, and to rename the file.

## **Searching for and Downloading Electronic Content**

You can search for and download:

- Electronic books and material from Web sites such as *Project Gutenberg*, *Bookshare.org* and *Baen Free Library*.
- Text files from the Classic Literature folder which is included on Kurzweil 3000 product DVD.
- Electronic magazines from such sites as Talking Newspaper UK.
- · Updates from Kurzweil Education.

#### **Searching for E-Content from Web sites**

- 1. From the Online menu, choose Search for Books.
- 2. In the **Online Search** dialog, search by **Author** or **Title** by clicking the Author/Title button and typing in any part of the name or title.
- 3. Make sure the sites you want to search are checked, then click **OK**.
- In the Download Status dialog that appears, select each desired item from the Items available for download list.

You can also use:

- And or Or to narrow searches.
- · Complex Queries. See Online Help for details.

#### **Searching for Online Magazines**

- 1. From the **Online** menu, choose **Search for Magazines**.
- 2. In the **Online Magazine Search** dialog, type in any part of the magazine's name.
- 3. Specify the time frame, then click **OK**.
- In the Download Status dialog that appears, select each desired item from the Items available for download list.

## **Opening and Managing Downloaded Files**

From the **File** menu, choose **Open**. You can also click the **Open Existing File** button on the **Kurzweil 3000** tabbed page and choose **Open from Local Computer** from the flyout menu.

It's a good idea to rename downloaded files after opening them and place them in another folder.

## **Customizing Kurzweil 3000**

The Tabs and Toolbars work together. When you select a Tab, the related Toolbar is displayed. You can build your own Tab and Toolbar using the Customize Tab and Customize Toolbar features.

#### **Working with Custom Tabs**

Kurzweil 3000 has 4 default tabs: **Kuzweil 3000**, **Read**, **Write**, and **Scan**. You can choose to hide or display Tabs, except for the Kurzweil 3000 Tab which cannot be hidden.

Each Tab has an associated Toolbar with tools relevant to the tasks involved. In addition to these four Tabs, there is a Custom tab which is hidden by default. You can display the Custom tab and rename it. To display the Custom Tab:

1. Right click on a Tab to display the Tabs menu.

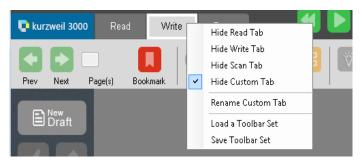

2. Click **Hide Custom Tab** to uncheck it. The Custom Tab is displayed. Notice that the Toolbar is empty.

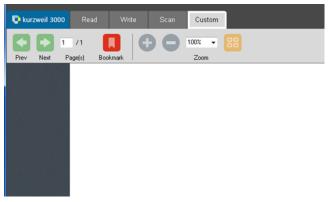

- 3. Right click on the Custom Tab again and choose **Rename**. Give the Tab a meaningful name relating to the tools you will add to the Toolbar.
- 4. After you have built the custom Toolbar, right click on the Custom Tab again and choose **Save Toolbar Set**.

#### Sample Toolbars with Tabs

Some sample Toolbars have their own Tab with a unique name relevant to the Toolbar. This tab, although it has its own name, is considered a Custom tab. If you want to hide it, you would right click on the Tab and from the menu click Hide Custom Tab.

#### **Customizing Toolbars**

You can add and remove tools on an existing Toolbar. Another option is to load one of the sample Toolbars included with Kurzweil 3000. Those Toolbars can also be edited.

#### Load a sample toolbar

1. Right click in the Toolbar area. A menu of choices is displayed.

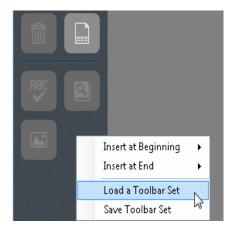

2. Choose Load a Toolbar Set to display the menu of Toolbar Sets.

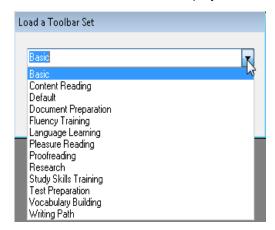

3. Choose a set from the list. The appropriate toolbar(s) will be displayed. In some cases, only one of the toolbars may change. Depending on the set you choose, the Tabs in the ribbon may

change. For example, Basic hides all of the tabs except Basic and only the Basic Toolbar is displayed.

#### Adding a Tool to a Toolbar

There are two ways to add a tool to a Toolbar set. You can add a tool before or after a specific tool or you can add a tool at the beginning or end of the Toolbar.

#### To add a tool to the set before or after a specific tool

1. Place the cursor on a specific tool and right click to display a menu of choices.

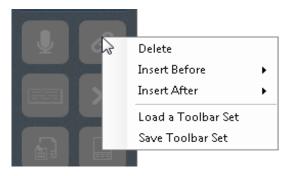

2. Select Insert Before or Insert After to display a list of tools available.

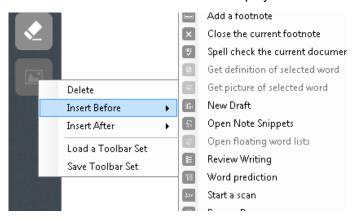

- 3. Select the tool. It will be inserted into the toolbar.
- 4. Be sure to click Save Toolbar Set when you are finished customizing. Otherwise your changes will be discarded.

## To add a tool at the beginning or end of the toolbar

1. Place the cursor in the toolbar, but not on a specific tool and right click to display a menu of choices.

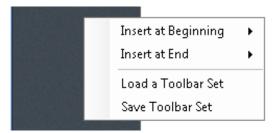

- 2. Select Insert at Beginning or Insert at End to display a list of tools available.
- 3. Select the tool. It will be inserted.
- 4. To save your changes, be sure to right click again to display the menu and choose Save Toolbar Set.

## Removing a Tool from a Toolbar

1. To remove a tool from the set, right click on the tool you want to remove to display the menu.

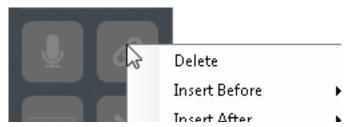

- 2. Select Delete from the menu.
- 3. To save your changes, be sure to right click again to display the menu and choose Save Toolbar Set.

#### **Returning to the Default Toolbar**

1. To return to the Default Toolbar, right click in the Toolbar area or on a specific tool to display the menu.

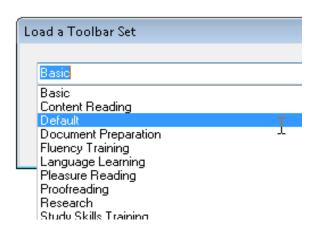

2. Choose Default. The Tabs and their Toolbars will return to the default settings.

#### **Customizing the Right Mouse Button Menu**

#### To display the Right Mouse Button menu:

Right-click while the cursor is over a document. Depending on the context, some Right Mouse Button menu options may not be available. For example, Edit Underlying Text is only available when you are in an image document.

#### To add or remove menu items:

- 1. From the Tools menu, choose Customize, then select Right Mouse Button.
- 2. Select desired items.
- 3. Click OK.

## **Changing the Reading Dual Highlighting Color Options**

As Kurzweil 3000 reads, it highlights the reading unit in one color and the current word in another color.

#### To change the highlighting colors:

- 1. From the **Tools** menu, select **Options**.
- 2. Click the **Text** button to open the Text Options pane.
- 3. In the **Colors** area, specify the desired colors for the word and sentence highlighting.

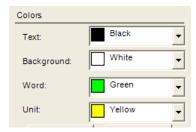

## **Setting Options in Kurzweil 3000**

Most of the features in Kurzweil 3000 have additional options, the majority of which are in the **Options** panes.

To access an Options pane:

1. From the **Tools** menu, select **Options** to open the **Options** dialog.

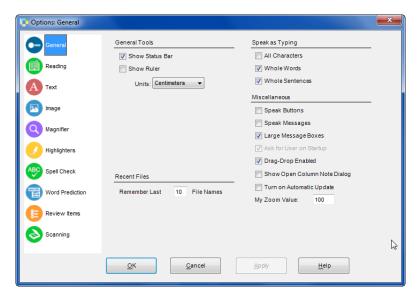

2. Click the icon for the desired option category:
General, Reading, Text, Image, Magnify, Highlighters, Spell Check, Scanning, Word
Prediction, Review Items.

## Scanning

## **Basic Scanning**

- 1. Make sure your scanner or document camera is turned on.
- 2. Place the material to be scanned on the scanner glass (or under the document camera).
- 3. Click the Scan tab to open the Scanning Ribbon and Toolbar.
- 4. Click the Scan button on the Scanning Toolbar. (You can also click the **Scan Document** button on the Kurzweil 3000 tabbed page or choose **Start New Scan** from the Scan menu.)

Progress messages appear as Kurzweil 3000 captures the image and "recognizes" the text. When the scan is complete the page image appears in the Kurzweil 3000 document area. Each new page you scan is added to the end of the document.

To cancel scanning, click the Cancel Scan button.

#### **High-Speed Scanning**

If you are using a high-speed scanner, it is often more efficient to use that scanner's software than to use Kurzweil 3000, then use the Kurzweil 3000 Automater to convert the scanned TIFF files into KES or PDF file format. See Online Help for details on using the Automater.

#### Scanning Options from the Scan Menu

| То:                                                                                                    | Use:              |
|----------------------------------------------------------------------------------------------------|-------------------|
| Scan a page again and replace it for the current page.                                                                                      | Rescan Page       |
| Scan a page and insert it before the current page.                                                                                          | Insert Page       |
| Insert an image file.                                                                                                    | Insert Image      |
| Delete the current page.                                                                                                    | Delete Page       |
| Correct recognition errors found by Kurzweil 3000.                                                                                          | Corrections       |
| Re-do the recognition process to see if you can obtain better results.                                                                      | Re-Recognize Page |
| Scan a color document and display it in color.                                                                                              | Use Color         |
| Specify duplex scanner or scanner with an automatic document feeder.                                                                        | Double Sided      |
| Scan facing pages of small format originals such as paperbacks.                                                                             | Two Page Mode     |
| Automatically scan pages one after another, with a delay in between scans. You can specify the delay interval in the Settings Options pane. | Scan Repeatedly   |
| Select a scanner or document camera. Scan small-sized pages to save scanning time. Set scan page size. Optimize scanning settings.          | Scanner Setup     |
| Use to clean crease marks, specks and other unwanted blemishes in image documents.                                                          | Image Fill        |
| Re-order reading zones. See page 55.                                                                                                    | Zone Editor       |

## **Scanning Options from the Scanning Options Pane**

## To open the Scanning Options pane:

From the **Tools** menu, select **Options**, then click the **Scanning** icon.

The following table presents the options available from the **Scanning Options** pane.

| То:                                                                                                    | Use this option:                                                                                         | Do this:                                                                                                    |
|----------------------------------------------------------------------------------------------------|----------------------------------------------------------------------------------------------------|----------------------------------------------------------------------------------------------------|
| Adjust dark or light originals.                                                                                                    | Brightness  Brightness  O 100  Default  Save Setting  Lower values give darker results.                  | Drag the slider. Use higher values to lighten dark originals and lower values to darken light originals. After you have found the ideal setting for the document or most of the documents you will be scanning, click <b>Save Setting</b> .                                                                                                    |
| Adjust the time interval between each scan.                                                                                                    | Repeated Scan Delay  Repeated Scan Delay  15  Default                                                    | Drag the slider.                                                                                                    |
| Specify the top of the page relative to the "Home" position of the light bar on the scanner.  Identifying page orientation can speed up scanning. | Page Orientation list  Top Aligned  Rotated 90°  Rotated 180°  Rotated 270°  Auto-Rotate  □  Auto-Rotate | From the list, select the appropriate setting:     Top of Page where the top of page aligns with the scanner Home position.     Or top of page is rotated 90, 180 or 270 degrees from the Home position.                                                                                                    |
| Select OCR settings based on your documents' requirements, including language(s) of the originals.  Trade-offs are quality versus speed.          | OCR engine  OCR  Engine: FineReader  Speed: Accurate  Language: Dutch  Dutch (Belgian)  English          | Select Engine:     • FineReader for any type of document, especially hard-to-scan faxes, and hard-to-find languages, and for machine and software code.  Select Speed:     • Accurate for increased accuracy, but scanning speed can be slow.     • Fast for faster scanning, but decreased accuracy.  Select Language. If you work with multi-lingual documents or frequently use documents in various languages, you can select all those languages in the list. |

| Keep the newly added scanned page in the background so that you can read the document while scanning.                                            | Show New Scans       | In the Extras area, deselect Show New Scans. Note: Two Page Mode must also be deselected in the Scan menu when deselecting Show New Scans. In order to select Two Page Mode, Show New Scans must also be selected.                                                            |
|----------------------------------------------------------------------------------------------------|----------------------|----------------------------------------------------------------------------------------------------|
| Scan pages with more than one column of text, or when disabled, to scan tables or documents with blanks.                                         | Find Columns         | This option is selected by default.  Deselect it when scanning tables or documents with blanks such as tests and worksheets.                                                                                                    |
| Ensure that scanned pages do not appear crooked.                                                                                                 | Deskew               | Deskew is selected by default, but try deselecting it if a page continues to appear crooked.                                                                                                    |
| Improve recognition accuracy of documents with text printed on dotted background or speckled paper, like newspapers.                             | Despeckle            | Select to improve scans of some colored originals and newspapers.                                                                                                    |
| Scan multi-colored doc-<br>ument, such as maga-<br>zine pages or text books<br>with color images, color<br>text and backgrounds.                 | Dynamic Thresholding | Note: Selecting this option may slow down scanning and limit control over the Brightness setting.                                                                                                    |
| Use the alternate TWAIN scanner driver interface that may be included with your scan- ner.                                                       | Show TWAIN UI        | Note: Selecting this option may significantly increase scanning time.                                                                                                    |
| Quickly assess pages<br>that were poorly recog-<br>nized when scanning a<br>large number of pages<br>or opening a large multi-<br>page document. | Confidence Threshold | By default, Kurzweil 3000 confidence level is set at 95%. Setting the value lower decreases the recognition quality.  To see pages that fall below the confidence level, open the scan document and from the View menu, select Thumbnail View. Look for page numbers in blue. |

Note: Kurzweil 3000 automatically scans white text on black.

## **Preparing Documents**

There are a number of ways to get documents into Kurzweil 3000:

| Scan original pages into Kurzweil image documents.                                                                 | See "Scanning" on page 52.                                                                                                    |
|----------------------------------------------------------------------------------------------------|----------------------------------------------------------------------------------------------------|
| Open any type of file, such as PDF, directly in Kurzweil 3000. The KESI Virtual Printer opens non-supported files. | See "Using the KESI Virtual Printer to Open Documents Created in Another Program" on page 8. For a list of supported file formats, see "Kurzweil 3000 Supported File Formats" on page 7. |
| Type and create new text documents.                                                                                | See "Starting Points for Writing" on page 27.                                                                                                    |
| Import documents.                                                                                                  | See "Additional File Options from the File Menu" on page 44.                                                                                                    |
| Open downloaded or saved files from the Web in Kurzweil 3000.                                                      | See "Adding and Editing Hyperlinks" on page 25.                                                                                                    |

After bringing the document into Kurzweil 3000, review and have Kurzweil 3000 read through the document to find recognition errors and speech engine mispronunciations. You will often need or want to perform one or more of the document preparation tasks listed below:

| Rerecognize pages.                                                 | See "Scanning Options from the Scan Menu" on page 52.                                 |
|--------------------------------------------------------------------|---------------------------------------------------------------------------------------|
| Change reading order using the Zone Edi-                           | See "Changing Reading Order Using the Zone Editor" on                                 |
| tor.                                                               | page 55.                                                                              |
| Check spelling.                                                    | See "Using Spell Check" on page 38.                                                   |
| Use Override OCR to convert unrecognized text into readable zones. | See "Using Override OCR to Convert Unrecognized Text into Readable Zones" on page 57. |
| Correct recognition errors using Edit Underlying Text.             | See "Correcting Recognition Errors Using Edit Underlying Text" on page 57.            |
| Correct pronunciations.                                            | See "Correcting Pronunciations" on page 59.                                           |
| Edit Headers and Footers.                                          | See "Editing Headers and Footers" on page 60.                                         |
| Fill in the Blanks for worksheets and tests.                       | See "Preparing Tests" on page 63.                                                     |
| Specify new first page or front matter.                            | See "Specifying New First Page or Front Matter" on                                    |
|                                                                    | page 61.                                                                              |
| Clean up images.                                                   | See "Cleaning Up Image Documents" on page 61.                                         |
| Add Instructional Notes.                                           | See "Adding Instructional Notes and Bubble Notes" on page 62.                         |
| Set Document Properties                                            | See "Setting Document Properties" on page 69.                                         |

#### **Changing Reading Order Using the Zone Editor**

(Image Documents Only) In Kurzweil 3000, the text and images in image documents are treated as separate blocks. When Kurzweil 3000 reads the document, it reads blocks from top-down, left-to-right on the page. This may not be the way you want the material presented, for instance, you may want sidebars, summary text, and/or captions read before the actual text in the section. Zone Editing allows you to specify the order in which Kurzweil 3000 reads the blocks of text, or

"zones." Each zone has its own properties that you can change.

While in Zone Edit mode, you can use familiar navigation functions to move from page to page.

#### To switch to the Zone Edit mode and access the Zone Editor menu

1. From the **Scan** menu, select **Zone Editor**.

In Zone Edit mode, text and images appear as zones in numbered blocks with borders.

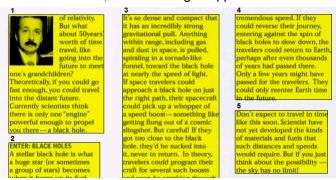

2. Click on a zone to select it, then press the right mouse button to display the **Zone Editor** menu.

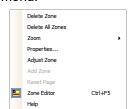

From the **Zone Editor** menu:

- Select **Help** to display a list of Zone Editor shortcut keys.
- Select Adjust Zone to move or resize the zone border.
- Select Delete Zone or Delete All Zones to remove a selected zone or to remove all zones.

**To exit the Zone Editor**, deselect **Zone Editor** from the **Scan** menu or from the **Zone Editor** Right Mouse Button menu.

#### To change the reading order and other zone properties:

- 1. In **Zone Edit** mode, double-click on the zone you want to select it.
- 2. In the **Zone Properties** dialog that appears, do one of the following:

| Click or do this:            | To have Kurzweil 3000 do this:                                                                                                    |  |
|------------------------------|----------------------------------------------------------------------------------------------------|--|
| Primary Text                 | Read zones in the reading order you specify.                                                                                                    |  |
| Secondary Text               | Read the zone only when clicked and the Read button is activated.                                                                                                    |  |
| Graphic                      | Never read the zone. You can use this option for actual images or text that you don't want to have read.                                                                                                    |  |
| Type a Reading Order number  | Read the zone in the specified order.                                                                                                    |  |
| Silent (Web License<br>Only) | If you are using the Web License Edition, you can mark individual zones to be Silent. As the reading highlights continue through the zone marked as silent, silent reading occurs. However, all notes added to silent zones can be read out loud (Text, Sticky, Voice, Footnote, and Bubble Note) when the reader clicks on them. |  |

To access additional Zone Editing functions, such as Adding, Deleting and Adjusting Zones: while in Zone Edit mode, press the right mouse button to display the Zone Editor menu, then select the option you want.

#### Using Override OCR to Convert Unrecognized Text into Readable Zones

There might be times when the OCR process is unable to recognize certain text, for instance, a heading that uses a large or unusual font, text with wide word spacing, or text on a multi-color or dark background. The Override OCR option lets you convert unrecognized text into zones that Kurzweil 3000 can read.

#### To override OCR:

- 1. In Zone Edit mode, open the Zone Editor Right Mouse Button menu and choose Add Zone.
- 2. Select the word that was not recognized by dragging the crosshair cursor over it.
- 3. Click outside the new zone, then click back inside it.
- 4. In the **Zone Properties** dialog that appears, select **Override OCR**, then type the corrected word that you want to be the replacement.
- 5. Click OK.
- 6. Click outside the zone to deselect it.
- 7. Repeat until all the desired non-recognized words are converted to readable zones.
- 8. Exit **Zone Editor**, and click **Yes** to confirm the changes.

### **Correcting Recognition Errors Using Edit Underlying Text**

(Image Documents Only) In Kurzweil 3000, there are two types of text in image documents, the text that you see on the screen, which matches the original document, and the underlying text, which is the text that the OCR process actually recognized. When reading text in image documents, Kurzweil 3000 uses the underlying text. Since the OCR process can produce errors in recognition, Kurzweil 3000 may not read misrecognized words correctly.

Several features, including an editable Corrections List containing corrections for common recognition errors, let you edit the underlying text and correct recognition errors.

#### To correct a single word, use Change Underlying Word:

- 1. In the image document, double-click on the word you want to change.
- 2. From the Edit menu, choose Correct Recognition, then choose Change Underlying Word.
- 3. In the dialog that appears, type the replacement word in the replace With box, and click OK.

## To correct multiple errors that are not consistent, use the Edit Underlying Editor:

- 1. In the image document, open the **Edit** menu and choose **Edit Underlying Text** from the **Correct Recognition** submenu.
- 2. In the **Edit Underlying Text** window that opens, scroll or page to the word you want to correct, and click to select it.

Kurzweil 3000 highlights the selected word in the document and the Edit windows, and displays it in the **Selected Word** box.

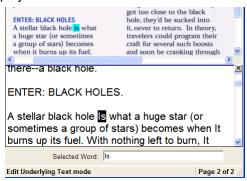

- 3. Click **Read** to hear the word.
- 4. Click in the Selected Word box and type in the replacement.
- 5. Click **Read** again to confirm the correction.
- 6. Repeat for all the words you want to correct.
- 7. Click the **Close** box to close the **Edit Underlying Text** window and apply the changes.

**To correct errors throughout a multi-page document**, you can use familiar Editing functions, such as **Find and Replace** and/or **Spell Check**, either in the document view or in the Edit Underlying Text window.

## To correct frequently encountered OCR errors/corrections:

From the **Scan** menu, choose **Corrections**, then do one of the following:

- Click the word you want to change in the Find box, and type its replacement in the Replace With box, then click OK
- Or, click Add New, and in the Add Correction dialog, type the word or error in the Replace box, type the replacement in the With box, then click OK.

To view and/or edit the default Corrections list, select Corrections from the Scan menu.

#### **Advanced Corrections Operations**

Select **Corrections** from the **Scan** menu, then click **Advanced** to display the Advanced options.

| То:                                        | Click or do this:                                                  |
|--------------------------------------------|--------------------------------------------------------------------|
| Restore the default Corrections list       | Delete All to delete the current Corrections list.                 |
|                                            | Click <b>Defaults</b> to reload the default Corrections list.      |
| <b>Export the current Corrections list</b> | Click Export.                                                      |
| -                                          | In the <b>Save As</b> box, navigate to the location where you want |
|                                            | to save the list.                                                  |
|                                            | Type the name for the list and click <b>Save</b> .                 |
|                                            | Kurzweil 3000 saves the list as a text file.                       |
| Import a Corrections list                  | Click Import.                                                      |
|                                            | In the <b>Open</b> box, navigate to where the list you want is     |
|                                            | located.                                                           |
|                                            | Click Open.                                                        |
|                                            | Click <b>OK</b> .                                                  |
|                                            | You can edit the corrections list with a text editor.              |

#### **Correcting Pronunciations**

Every speech engine has its own pronunciation dictionary. While these dictionaries are comprehensive, you can still encounter words, especially proper nouns, that the dictionaries may not pronounce correctly. You can:

- Change the pronunciation for a single instance of a word or phrase, or edit words or phrases in your speech engine pronunciation dictionary.
- Import and export dictionaries to ensure everyone has a consistent list.
- Create a custom pronunciation dictionary, see Online Help for details.

#### To change the pronunciation of a word or phrase in a document:

- 1. Be sure you have the desired speech engine selected in the Speaker Area of the Reading Options pane.
- 2. Select the word or phrase for which you want to change the pronunciation.
- 3. From the **Tools** menu, select **Pronunciations** to open the **New Pronunciation** dialog.
- 4. In the **Pronunciation** box, type the new pronunciation, then click **Test** to test it. Creating the best pronunciation may take multiple tries.
- 5. Click **OK** to set the desired pronunciation.

#### To edit pronunciation in a speech engine dictionary, use the Pronunciations Editor:

- 1. Be sure you have the desired speech engine selected in the **Speaker Area** of the **Reading Options** pane.
- 2. From the Tools menu, select Pronunciations to open the New Pronunciation dialog.

3. Click the **Edit** button to open the **Pronunciations Editor** dialog.

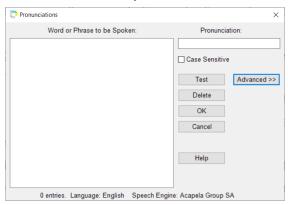

| То:                                 | Do this:                                                                                                    |
|-------------------------------------|----------------------------------------------------------------------------------------------------|
| Change the pronunciation for a word | In the Words or Phrase to be Spoken list, select the desired word. In the Pronunciation box, type the new pronunciation. Click OK. |
| Delete a word from the dictionary   | In the Words or Phrases to be Spoken list, select the desired word. Click Delete.                                                  |

#### **Advanced Pronunciation Operations**

- 1. From the Tools menu, select Pronunciations to open the New Pronunciation dialog.
- 2. Click the **Edit** button to open the **Pronunciations Editor** dialog.
- 3. Click **Advanced** to display the Advanced options.

| То:                                                                            | Click or do this:                                                                                                    |
|--------------------------------------------------------------------------------|----------------------------------------------------------------------------------------------------|
| Hear all the words in a pronunciation dictionary                               | In the <b>Words to be Spoken</b> list, click on the word where you want to start reading, then click the <b>Test All</b> button.                                                 |
| Delete the current pronunciation dictionary and restore the default dictionary | Click <b>Delete All</b> , then click <b>Defaults</b> .                                                                                                    |
| Export the current dictionary                                                  | Click <b>Export</b> . In the <b>Save As</b> dialog, navigate to the location where you want to save the dictionary.  Type a name for the new dictionary, and click <b>Save</b> . |
| Import a dictionary, adding its words to the current dictionary                | Click <b>Import</b> . In the <b>Open</b> dialog, navigate to the dictionary file you want. Click Open, then <b>OK</b> .                                                          |

#### **Editing Headers and Footers**

(Image Documents Only) Many documents, from books and textbooks to tests and worksheets, have headers and footers that you may not want Kurzweil 3000 to read. The **Header/Footer Editor** lets you mark such text in image documents so Kurzweil 3000 doesn't read them.

#### To mark headers and footers for all pages in a document:

- 1. Be sure you have scanned the entire document.
- 2. In the open image document, select **Header/Footer Editor** from the **Scan** menu. Kurzweil 3000 appends "Header/Footer Editor is Active" to the document name at the top of the Kurzweil 3000 window to indicate that the document is now in Header/Footer Edit mode.
- 3. Open the **Header/Footer Editor** Right Mouse Button menu, and choose **Mark Header/Footer**.
- 4. Drag the left mouse button over the header/footer area until the frame encloses the area you want to block. The block turns to a green color indicating that it is selected. In this state, you can move the marker by hovering on the green area and dragging it, or resize it by pointing to the perimeter and dragging it.
- 5. Apply the marker to all of a document's pages by opening the **Header/Footer Editor** Right Mouse Button menu, and choosing **Apply to All Pages**.
- 6. Click outside the header/footer.
- 7. From the Right Mouse Button menu, deselect **Header/Footer Editor** to exit the editor.

## **Specifying New First Page or Front Matter**

(Image Documents Only) When scanning a document into Kurzweil 3000, the first page you scan becomes page 1. If, however, you want to maintain the same page number as the original document, you can do so by using the Set Number feature for the first page. For documents that have two numbering schemes, such as preface material and chapter pages, you can use the Front Matter option to make the distinction.

#### To specify First Page or Front Matter Pages:

- 1. In the image document, open the **View** menu, select **Page**, then choose **Set Number** from its submenu.
- 2. In the **Set Page Number** dialog, do one of the following:
  - Set a new first page number by clicking in the **Number of First Page**, and typing the desired page number.
  - Or set front matter pages by selecting **Document has Front Matter**, and typing the number of pages that are in the front matter.
- 3. Click OK.

#### **Cleaning Up Image Documents**

Scanned documents can often contain crease marks, specks or other "dirty" areas that can distract students.

#### To clean up images using Image Fill:

- 1. In the document you want to clean up, open the **Edit** menu and select **Image Selector**.
- 2. Click and drag the crosshair cursor to enclose the desired area in the frame.
- 3. From the Scan menu, click Image Fill. If the document is in color, select Color Picker.
- 4. Select the color you want. If the document is in color, you can click on any color in the document to use.
- 5. Click OK.

#### **Adding Instructional Notes and Bubble Notes**

You can add any type of Notes to a document that you are preparing for students. Adding Instructional Bubble Notes is presented here, see "Working with Notes" on page 15 for information on adding Sticky Notes, Text Notes, Voice Notes, and Footnotes.

#### To embed instructional Bubble Notes:

You can use Bubble Notes to present students with instructions or questions that they can answer. For instructions on answering questions in Bubble Notes, see "Creating and Answering Questions in Bubble Notes" on page 16.

For instructions on opening and hearing a Bubble Note, see "Opening, Hearing and Closing Notes" on page 17.

- 1. Click a location in the text where you want to place the Note.
- 2. From the **Tools** menu, click **Notes**, then choose **Add Bubble Note**.
- 3. In the **Bubble Note** dialog, select the desired options:

**Appearance**: select Balloon or Cloud Shape and Small or Large Size.

**Open option**: select to have Note open Before or After a unit is read, or When a word is read. **Read option**: select to have Note read upon opening.

Question option: select True or False, Text or Multiple Choice with Radio Buttons, Check Boxes or Match. True or False presents two radio buttons in the text area. Multiple Choice Match presents two columns. To add more choices, use the arrow buttons.

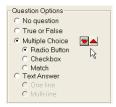

4. Type your instruction/question in the text area. Click **OK** when you are finished. Kurzweil 3000 places the Bubble Note anchor at the specified location in text.

#### To edit or change Bubble Note properties:

- 1. Select the desired Note's purple underlined text or purple question mark anchor.
- 2. From the **Tools** menu, click **Notes**, then choose **Edit Bubble Note**.
- 3. In the **Bubble Note** dialog, make the desired edits and changes.
- 4. Click OK.

## **Preparing Tests**

| Preparation task:                                                                         | How to do it:                                                                                                    |
|-------------------------------------------------------------------------------------------|----------------------------------------------------------------------------------------------------|
| Bring a test into<br>Kurzweil 3000.                                                       | Scan an existing test. Or use the KESI Virtual Printer to open a test created in another application. (For information about the KESI Virtual Printer, see "Using the KESI Virtual Printer to Open Documents Created in Another Program" on page 8.) |
| Optimize reading order.                                                                   | Use the <b>Zone Editor</b> to set reading order and to remove unwanted text. See "Changing Reading Order Using the Zone Editor" on page 55.                                                                                                    |
| Pause reading at each question.                                                           | Add bookmarks or empty Text Notes to each question and select <b>Pause At Bookmarks</b> or <b>Pause at Empty Notes</b> from the <b>General Options</b> panel to pause reading after each question is read.                                           |
| Add Fill in the Blanks.                                                                   | Select the Fill In the Blanks option from the Tools menu.                                                                                                    |
| Add Voice Notes to accommodate test takers who need/prefer to respond with audio answers. | Choose <b>Add Voice Notes</b> from the <b>Tools Notes</b> submenu.                                                                                                    |
| Add special instructions to a test.                                                       | Add any type of <b>Note</b> to provide additional instructions or guidance where appropriate. See ."Using Study Skills Tools" on page 15 .                                                                                                    |

# **Customizing Tests**

| Customization:                                 | Where to set it:                                                                                                    |
|------------------------------------------------|----------------------------------------------------------------------------------------------------|
| Adjust reading speed.                          | Reading Options pane from the Tools menu.                                                                                                    |
| Have buttons/messages spoken.                  | General Options pane from the Tools menu.                                                                                                    |
| Show or hide other tools                       | From the <b>File</b> menu, click <b>Properties</b> . In the Properties dialog, click <b>General</b> .                                                                                                    |
| Turn Speak as Typing on or off.                | General Options pane.                                                                                                    |
| Select or deselect test taking options.        | In the Lock Features dialog from the Tools menu, Enable (unlock) or Disable (lock) features from the following categories: Reading, Writing, Online, Doc Preparation, Library, Reference, and Miscellaneous.                                                                         |
| Set up password access to test taking options. | In the Lock Features dialog from the Tools menu, select Password Protect All Settings, then enter the password.                                                                                                    |
| Set up password for file access.               | From the <b>File</b> menu, click <b>Properties</b> . In the Properties dialog, click <b>General</b> . In the <b>Password for Opening</b> text field, enter the password, then click <b>OK</b> . Confirm password when prompted, then click <b>OK</b> . The Properties dialog closes. |

## **Setting Up Word Prediction**

#### To set up Word Prediction options:

- 1. From the **Tools** menu, select **Options**.
- 2. In the **Options** dialog, click the **Word Prediction** icon.
- 3. In the Word Prediction Options dialog,

| Select:                                         | То:                                                                                                  |
|-------------------------------------------------|----------------------------------------------------------------------------------------------------|
| Add new words as they are typed                 | Add words to the Word Prediction dictionary as you type.                                             |
| Add new words automatically when spell checking | Automatically add new words to the Word Prediction dictionary as you add them during spell checking. |
| Train on words not in spell check dictionary    | Add words that are not in the Spell Check dictionary.                                                |
| Use phonetic spelling                           | Present possible alternative words from the phonetic spelling list.                                  |
| Add words to Private spelling dictionary        | Edit or reload the Word Prediction Dictionary. By default, the Large dictionary set is loaded        |

#### To add an entire document to the Word Prediction dictionary:

This option adds all the words from a text or image document to the Word Prediction list.

**Note:** If you need to add a list of words to the Word Prediction dictionary for students or users who have a specific set of words with which they have difficulty, consider deleting all the words in the current Word Prediction dictionary before performing this procedure.

- 1. In a document, click the **Spell Check** button to make sure all the words are spelled correctly. If there are any proper nouns, add them to your Spell Check dictionary.
- 2. From the **Tools** menu, select **Word Prediction**.
- 3. In the Word Prediction window, do one of the following:

  To add all of the words in the document, click **Train**, then **Yes** to confirm.

To add words from part of a document, select the desired text, click **Train**, then **Yes** to confirm.

#### To edit or reload the Word Prediction dictionary:

**Note:** Reloading a default Word Prediction dictionary, removes any words that were added to the dictionary through training or other Word Prediction "add words" options.

- 1. From the **Tools** menu, select **Options**.
- 2. In the **Options** dialog, click the **Word Prediction** icon.
- 3. In the Word Prediction Options dialog, click Edit Word Prediction Dictionary.

| То:                                  | Do this:                                                                                       |
|--------------------------------------|------------------------------------------------------------------------------------------------|
| Delete a single word                 | Select the word, then click <b>Delete</b> .                                                    |
| Delete more than one word at a time  | Hold down the <b>CTRL</b> key and click each word you want to delete, then click <b>Delete</b> |
| Delete all of the words              | Click Delete All.                                                                              |
| Reload one of the default word lists | Click the Small, Medium or Large radio button, then click Reload and Yes to confirm.           |

4. Click **OK** to exit the **Edit Word Prediction Dictionary** dialog, then **OK** again to exit the **Options** dialog.

To share a Word Prediction dictionary by importing or exporting it:

- 1. From the **Tools** menu, select **Options**.
- 2. In the Options dialog, click the Word Prediction icon.
- 3. In the Word Prediction Options pane, click Word Prediction Dictionary.
- 4. In the Word Prediction Dictionary dialog, do one of the following:

| To export a copy of your current Word Prediction dictionary to a file so that others may import it. | Click <b>Export</b> . In the <b>Save As</b> dialog, type a name for your dictionary. Navigate to the location on your system where you want to save the file. Click <b>Save</b> . |
|----------------------------------------------------------------------------------------------------|----------------------------------------------------------------------------------------------------|
| To import a Word Prediction dictionary.                                                             | Click <b>Import</b> . In the <b>Open</b> dialog, navigate to the location on your system where the file is located, and select it. Click <b>Open</b> .                            |

## **Setting Up Word Lists**

The Word List feature is ideal for special, individualized, class, or study unit word lists. Kurzweil 3000 provides several word lists, which include an **Academic Vocabulary** list, **Homophones**, and **Confusables lists**. By default, the **Homophone II** and **Confusable II** lists are enabled. For the majority of Word List tasks in Kurzweil 3000, you use the Word List dialog.

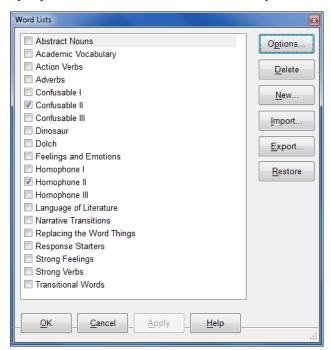

| То:                         | Do This:                                               |
|-----------------------------|--------------------------------------------------------|
| Open the Word Lists dialog. | From the <b>Tools</b> menu, select <b>Word Lists</b> . |

| Enable or disable a list.                                                                       | In the <b>Word Lists</b> dialog, click the desired list name's checkbox to enable (check)/disable (uncheck) it. Then click <b>Apply</b> or <b>OK</b> .                                                                                                    |  |  |
|-------------------------------------------------------------------------------------------------|----------------------------------------------------------------------------------------------------|--|--|
| Create a list.                                                                                  | In the <b>Word Lists</b> dialog, click <b>New</b> . Create the list from scratch or from words in an open document.                                                                                                    |  |  |
| Add a list to the <b>Find</b> and/or <b>Highlight</b> menus, and/or to <b>Word Prediction</b> . | In the <b>Word Lists</b> dialog, click the desired list name, then click <b>Options</b> .  In the list's options dialog, click the desired option checkbox.  Click <b>OK</b> to apply, and <b>OK</b> to close the dialog.                                                                                                    |  |  |
| Edit a list.                                                                                    | In the <b>Word Lists</b> dialog, click the desired list name, then click <b>Options</b> .  In the list's options dialog, you can add a new word to the list by typing it into the <b>Word</b> box.  Or you can delete an entry by selecting it in the <b>List</b> box and clicking <b>Delete Entry</b> .  Click <b>OK</b> to apply, and <b>OK</b> to close the dialog. |  |  |
| Add a definition or related word(s) for a word in the Word List.                                | In the Word Lists dialog, click the desired list name, then click Options. In the list's options dialog, select the desired word, and type the definition in the <b>Definition</b> box, or enter related word(s) in the <b>Related Words box</b> (es). Click <b>OK</b> to apply, and <b>OK</b> to close the dialog.                                                    |  |  |

## **Setting Up Kurzweil 3000 for Language Learning**

Kurzweil 3000 lets you scan and read documents in other languages.

#### To set the language for scanning:

- 1. From the **Tools** menu, select **Options** to open the **Options** dialog.
- 2. Click the **Scanning** icon to open the **Scanning Options** pane.
- 3. In the **OCR** area, in the **Language** list, select the desired language. If you frequently use multi-languages, you can select all the languages in the Language list. Find the language(s) and click the checkbox(es).

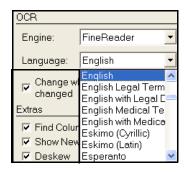

4. Click Apply, then OK.

5. When you are ready to read a document with a different language, be sure to select the Reading language. See the next procedure.

#### To select the language and speaker for reading:

- 1. From the **Tools** menu, select **Options** to open the **Options** dialog.
- 2. Click the **Reading** icon to open the **Reading Options** pane.
- 3. In the Speaker area, in the Language list, select the desired language.
- 4. In the **Speaker** list, select the desired speaker for the selected language.

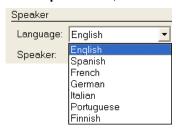

## **Setting Up Picture Dictionaries**

Picture dictionaries, whether electronic or print, can aid in language learning, particularly when they are part of curriculum work for students in ELL or reading programs. Kurzweil 3000 comes with the Kurzweil 3000 Picture Dictionary, Widgit Picture Dictionary, as well as a sample set from the Mayer-Johnson PCS library, but it can also support other picture dictionary libraries. It's also possible to set up multiple picture dictionaries as well as clip art or image libraries.

All picture dictionary operations can be found in the Picture Dictionaries dialog.

## To open the Picture Dictionary dialog:

From the **Reference** menu, choose **Select Dictionary**, then from the **Picture Dictionary** submenu, choose **Setup**.

#### Select options:

**Show all matches** to present all matches.

Stop after first dictionary match to limit matches presented. (Recommended if there are many picture dictionaries added.)

**Up/Down Arrows** to move the order of dictionaries in the list. When searching for a definition, Kurzweil 3000 looks in each dictionary in the order that they appear in the list.

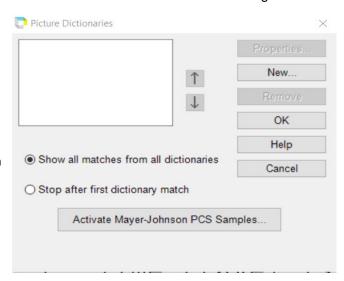

#### To add a picture dictionary:

- 1. Ensure that the software is installed on your computer and you know its location.
- 2. In the **Picture Dictionaries** dialog, click **New**.
- 3. In the **New Picture Dictionary** dialog, find and double-click the name of the folder that contains the actual images.
- 4. Click the **Name** box and type the name that you want to have appear in the **Select Dictionary** submenu.
- 5. Click **OK**, then click **OK** again.

**To add the Vcom ASL dictionary**, first copy the program from the Kurzweil 3000 product DVD or download to your computer, then follow the steps for adding a picture dictionary. For complete details, see Online Help.

#### To manage picture dictionaries:

| Change picture dictionary's name or location                                   | In the <b>Picture Dictionaries</b> dialog, click <b>Properties</b> . In the <b>Properties</b> dialog, type a new name or find and double-click a new location.                                             |
|--------------------------------------------------------------------------------|----------------------------------------------------------------------------------------------------|
| Change the order of a picture dictionary name in the Select Dictionary submenu | In the <b>Picture Dictionaries</b> dialog, select the name of the dictionary you want to move, then click the Up or Down arrow button.                                                                     |
| Select or deselect a dictionary                                                | Click the name of the dictionary in the Select Dictionary menu.                                                                                                    |
| Remove a picture dictionary                                                    | In the <b>Picture Dictionaries</b> dialog, select the name of the dictionary you want to remove, then click <b>Remove</b> .  Note: This procedure does not remove the dictionary software from the system. |

For information on using picture dictionaries, see "Finding a Picture for a Word" on page 13.

## **Setting Document Properties**

Kurzweil 3000 enables you to set a number of properties for individual Kurzweil 3000 (.kes) documents. These "document level" properties apply only to the document on which they are set.

| То:                                                                                                    | Do this in the Document Properties dialog from the File menu:                                                                                                    |
|----------------------------------------------------------------------------------------------------|----------------------------------------------------------------------------------------------------|
| Save the current settings in the Lock Features dialog box to a                                                                                                    | Click <b>General</b> , select <b>Save Feature Locks in Document</b> , then click <b>OK</b> .                                                                                                    |
| document                                                                                                    | Notes: When you open a document containing locked features, the Lock Features dialog is still accessible so that you can see review feature locks, but you cannot change the settings. If you are opening and closing documents with different sets of feature locks, a feature that is locked in one document remains locked even if it is not locked in a subsequently opened document. If you are on a Kurzweil 3000 Network and the Network's Broadcast Feature Locks option is active, the feature locks contained in a document override the Broadcast locks. To reapply the Broadcast locks, you must restart Kurzweil 3000. |
| Prevent the current document from being copied/printed  Note: These options are permanent; they cannot be reset. Save a copy of the document first.                         | Click General, select the desired prevent copy and/or print options:  • Prevent Copying Document Content - stops anyone from copying content from the document or saving the document to any format other than Kurzweil 3000 (.kes) format.  • Prevent Printing Document - stops attempts to print the document.  Click OK.                                                                                                    |
| Change the Sticky/Text Note for-<br>matting of the current document  Note: This option only affects the<br>current document, leaving the<br>default program options intact. | Click Sticky Notes or Text Notes, and change the settings:                                                                                                    |
| Password protect the document  Note: Jot down the password.  There is no way to recover the password or the contents of the file.                                           | Click <b>General</b> . In the <b>Password for Opening</b> text field, enter the password, then click <b>OK</b> .  Confirm <b>Password</b> and click <b>OK</b> .  The <b>Document Properties</b> dialog closes.                                                                                                    |

## **Keyboard Shortcuts and Function Keys**

**Note:** For more comprehensive and most up-to-date lists of keyboard shortcuts, go to Online Help pages.

## **Function Keys**

| F1 | Launch Help       | F6  | Shift keyboard focus from one group of controls to another |
|----|-------------------|-----|------------------------------------------------------------|
| F2 | Read Back         | F7  | Zoom In 10%                                                |
| F3 | Read/Pause        | F8  | Zoom Out 10%                                               |
| F4 | Read Forward      | F9  | Start New Scan                                             |
| F5 | Fit to Text Width | F11 | Read Faster                                                |

## **Viewing Shortcuts**

| Fit to Text Width                                          | F5     | Next Page           | CTRL+E |
|------------------------------------------------------------|--------|---------------------|--------|
| Shift keyboard focus from one group of controls to another | F6     | Previous Page       | CTRL+R |
| Zoom In 10%                                                | F7     | Go To Page          | CTRL+G |
| Zoom Out 10%                                               | F8     | Magnify Spoken Word | CTRL+K |
| Zoom (My Zoom)                                             | CTRL+M |                     |        |

#### **File Shortcuts**

| Open  | CTRL+O | Close         | CTRL+F4  |
|-------|--------|---------------|----------|
| Save  | CTRL+S | Next Document | CTRL+TAB |
| Print | CTRL+P | New Text File | CTRL+N   |

## **Reading Shortcuts**

| Read/Pause   | F3 | Read Faster | F11 |
|--------------|----|-------------|-----|
| Read Back    | F2 | Read Slower | F12 |
| Read Forward | F4 |             |     |

#### **Reference Shortcuts**

| Definition | CTRL+D | Syllables  | CTRL+Y |
|------------|--------|------------|--------|
| Synonyms   | CTRL+Q | Spell Word | CTRL+L |

#### **Notes Shortcuts**

| Note Options   | CTRL+F3  | Add Voice Note                                     | SHIFT+F7 |
|----------------|----------|----------------------------------------------------|----------|
| Add Footnote   | SHIFT+F5 | Bookmarks                                          | CTRL+F12 |
| Close Footnote | SHIFT+F6 | Move to next Text or Sticky Note in image document | TAB key  |

## **Column Notes Shortcuts**

| Move up a cell in a column | Up Arrow                 | Move down a cell in a column | Down<br>Arrow                 |
|----------------------------|--------------------------|------------------------------|-------------------------------|
| Move to next/right cell    | TAB or<br>Right<br>Arrow | Move to previous/left cell   | SHIFT+TAB<br>or Left<br>Arrow |

## Writing and Editing Shortcuts

| Undo  | CTRL+Z | Select All   | CTRL+A |
|-------|--------|--------------|--------|
| Cut   | CTRL+X | Find Text    | CTRL+F |
| Сору  | CTRL+C | Replace Text | CTRL+H |
| Paste | CTRL+V |              |        |

## **Shortcuts**

| Create or Change Thought                            | t to:                                 |                                        |                                    |
|-----------------------------------------------------|---------------------------------------|----------------------------------------|------------------------------------|
| Ellipse                                             | CTRL+1                                | Rectangle                              | CTRL+2                             |
| Rounded Rectangle                                   | CTRL+3                                | Diamond                                | CTRL+4                             |
| Create a New Linked Thou                            | ght:                                  |                                        | •                                  |
| To Left of Selected Thought                         | CTRL+Left Arrow                       | To Right of Selected Thought           | CTRL+Right<br>Arrow                |
| Above Selected Thought                              | CTRL+Up Arrow                         | Below Selected Thought                 | CTRL+Down<br>Arrow                 |
| Quick Takes Mode                                    | -                                     |                                        |                                    |
| Turn on "Quick Takes" for a<br>Selected Thought     | CTRL+SHIFT+Q                          | End "Quick Takes" Mode                 | ESC                                |
| Link Mode and Auto Arran                            | ge Diagram                            |                                        |                                    |
| Turn On, or Off, Link Mode                          | CTRL+\                                | Move Link Pointer when Link Mode is On | Arrow Keys                         |
| Select Parent or Child Thought when Link Mode is On | ENTER                                 | Arrange Diagram                        | CTRL+7                             |
| Resize Thoughts                                     |                                       |                                        |                                    |
| Make Wider or Narrower                              | ALT+Right or Left<br>Arrow            | Make Taller or Shorter                 | ALT+Down or Up<br>Arrow            |
| Change Font Styles and S                            | ize                                   |                                        |                                    |
| Bold                                                | CTRL+B                                | Italic                                 | CTRL+I                             |
| Underline                                           | CTRL+U                                | Increase or Decrease Font Size         | CTRL+SHIFT+> or +<                 |
| Move Selector                                       |                                       |                                        |                                    |
| To the Left or Right                                | CTRL+SHIFT<br>+Left or Right<br>Arrow | Up or Down                             | CTRL+SHIFT<br>+Up or Down<br>Arrow |
| Select Thoughts and Note                            | S                                     | 1                                      |                                    |

| Select All Thoughts                    | CTRL+A                    | Select All Thoughts at the Current Level    | CTRL+SHIFT+A              |  |
|----------------------------------------|---------------------------|---------------------------------------------|---------------------------|--|
| Select First Main Thought              | Home                      | Select Nearest Thought to the Left or Right | SHIFT+LEFT or Right Arrow |  |
| Select Nearest Thought Up or down      | SHIFT+Up or<br>Down Arrow | Select or Deselect a Note                   | SPACE                     |  |
| Move Selected Thought:                 |                           |                                             |                           |  |
| To Left/Right                          | Left/Right Arrow          | Up/Down                                     | Up/Down Arrow             |  |
| Shortcuts (cont.) Set and              | Apply Defaults            |                                             |                           |  |
| Set Defaults from the Selected Thought | Command<br>+Shift+8       | Apply Defaults to the Selected Thought      | CTRL+8                    |  |
| Move Around the Diagram                | Scroll:                   |                                             |                           |  |
| To Top Left Corner                     | CTRL+Home                 | To Bottom Right Corner                      | CTRL+End                  |  |
| Up One Page                            | Page Up                   | Down One Page                               | Page Down                 |  |
| Left One Page                          | CTRL+Page Up              | Right One Page                              | CTRL+Page<br>Down         |  |
| View                                   |                           |                                             |                           |  |
| Zoom In 10%                            | CTRL++                    | Fit Diagram Width to Window                 | CTRL+W                    |  |
| Zoom Out 10%                           | CTRL+-                    | Show or Hide Subtopics                      | CTRL+H                    |  |
| Work with Notes                        |                           |                                             |                           |  |
| Create, Show, or Hide a Note           | CTRL+T                    | Start Editing a Caption in a Selected Note; | ENTER                     |  |
|                                        |                           | End                                         | ESCAPE                    |  |

## **Outline Shortcuts**

| Add a Topic                              | CTRL+G                       | Add a Subtopic                           | CTRL+K                       |
|------------------------------------------|------------------------------|------------------------------------------|------------------------------|
| Demote Topic (like palette Right button) | TAB                          | Promote Topic (like Palette Left button) | SHIFT+TAB                    |
| Show or Hide Subtopics                   | CTRL+H                       | Change to Next Prefix Label Style        | CTRL+1                       |
| Create, Show, or Hide a Note             | CTRL+T                       | Select/Deselect Topic or Note            | CTRL+Space                   |
| Undo                                     | CTRL+Z                       | Delete selected Topic or Note            | DELETE                       |
| Bold, Italic, or Underline               | CTRL+B, CTRL+I,<br>or CTRL+U | Increase/Decrease Font Size              | CTRL+SHIFT+> or CTRL+SHIFT+< |

## **Tools Shortcuts**

| Spell Check              | SHIFT+F8  | Pronunciation editor | CTRL+F7 |
|--------------------------|-----------|----------------------|---------|
| Word Prediction          | SHIFT+F11 | Options              | CTRL+F1 |
| Speech to Text/Dictation | CTRL+F11  |                      |         |

## **Scanning Shortcuts**

| Start New Scan | F9       | Scan Repeatedly | CTRL+F9 |
|----------------|----------|-----------------|---------|
| Cancel Scan    | SHIFT+F9 |                 |         |

## Zone Editing Shortcuts in image documents

| Open Zone Editor                                  | CTRL+F5   | Change selected zone to OCR Over-<br>ride               | CTRL+4            |
|---------------------------------------------------|-----------|---------------------------------------------------------|-------------------|
| Move to next zone and select it                   | TAB       | Change selected zone to OCR Over-<br>ride and type text | Letter "T"<br>key |
| Move to previous zone and select it               | SHIFT+TAB | Delete selected zone                                    | DELETE            |
| Change selected zone to Primary                   | CTRL+1    | Delete all zones                                        | SHIFT+DEL<br>ETE  |
| Change selected zone to Secondary and put it last | CTRL+2    | Open Properties dialog                                  | Letter "P"<br>key |
| Change selected zone to Graphic                   | CTRL+3    |                                                         |                   |

## **Editing Underlying Text Shortcuts** in image documents

| Change Underlying Word when in document: CTRL+W |                                                          |                  |     |
|-------------------------------------------------|----------------------------------------------------------|------------------|-----|
| Open Underlying Text Editor: CTRL+F10           |                                                          |                  |     |
| Exit Editor: ESC                                |                                                          |                  |     |
| The following shortcuts are for use             | The following shortcuts are for use while in the Editor: |                  |     |
| Move back a word or unit F9 Move up a line F11  |                                                          |                  |     |
| Move forward a word or unit                     | F10                                                      | Move down a line | F12 |

#### Miscellaneous

| Show Shortcut (Right Mouse | Menu key (left of | With Kurzweil running, start a | CTRL+ALT+S |
|----------------------------|-------------------|--------------------------------|------------|
| Button) menu               | right-handed      | scan from another application  |            |
|                            | CTRL key)         |                                |            |

## **Kurzweil 3000 System Default Settings**

## **General Options**

| Speak as Typing Area                              |  |  |  |  |
|---------------------------------------------------|--|--|--|--|
| All Characters: Disabled Whole Sentences: Enabled |  |  |  |  |
| Whole Words: Enabled                              |  |  |  |  |

| Miscellaneous Area      |          |                |         |
|-------------------------|----------|----------------|---------|
| Speak Buttons: Disabled |          |                |         |
| Speak Messages:         | Disabled | Drag-Drop:     | Enabled |
| Large Message Boxes:    | Enabled  | My Zoom Value: | 100     |
|                         |          |                |         |

## **Reading Options**

| Speaker Area |         |          |       |
|--------------|---------|----------|-------|
| Language:    | English | Speaker: | Tracy |

| Speed Area     |                      |
|----------------|----------------------|
| Reading Speed: | 145 words per minute |

| Extras Area                 |                                                |                                  |          |
|-----------------------------|------------------------------------------------|----------------------------------|----------|
| Auto-Scroll Images:         | Disabled. When enabled, scrolling is by Pages. | Read Voice Notes in place:       | Disabled |
| Silent if Minimized:        | Disabled                                       | Read Word when Double Clicked:   | Disabled |
| Pause at Bookmarks:         | Disabled                                       | Highlight Spoken<br>Word:        | Enabled  |
| Pause at Empty Notes:       | Enabled                                        | Skip Reading Headers and Footers | Enabled  |
| Read Footnotes when Opened: | Enabled                                        |                                  |          |

## **Text Options** (applies to typed/text documents)

| Colors Area |       |               |        |
|-------------|-------|---------------|--------|
| Color:      | Black | Word:         | Green  |
| Background: | White | Reading Unit: | Yellow |
|             |       |               |        |

| Font Area |           |            |          |
|-----------|-----------|------------|----------|
| Font:     | Arial     | Italic:    | Disabled |
| Size:     | 18 points | Underline: | Disabled |
| Bold:     | Enabled   |            |          |

| Highlighting Area        |                  |             |                       |
|--------------------------|------------------|-------------|-----------------------|
| Mode:                    | Color Background | Background: | Light Gray/Light Gray |
| Block Mark/Word<br>Mask: | Colors           | Word:       | Green/Blue            |
| Text:                    | Black/Black      | Unit:       | White/White           |

| Extras Area   |   |                  |                           |
|---------------|---|------------------|---------------------------|
| Word Spacing: | 0 | Auto-Backup Open | Enabled, set to five min- |
|               |   | Text:            | utes                      |

#### **Image Options** (applies to image documents)

| Colors Area |                 |                 |                     |
|-------------|-----------------|-----------------|---------------------|
| Reading:    | Green on Yellow | Caret:          | Current word marker |
| Selection:  | Blue            | Outline Colors: | Disabled            |
| Background: | White           | Caret Width:    | 3 pixels            |

| Extras Area       |            |                       |            |
|-------------------|------------|-----------------------|------------|
| Default Fit:      | Text Width | Fill in the Blanks:   | Text Notes |
| Note Marker Size: | Large      | Preserve Line Breaks: | Disabled   |

## Magnifier Options (applies to text that appears in the Magnify Spoken Word window)

| Text Color:       | Black | Font:               | Arial    |
|-------------------|-------|---------------------|----------|
| Background Color: | White | Show Image in Image | Disabled |
|                   |       | Files:              |          |

## **Highlighters Options**

| Highlighting Tools Captions: | You can change the caption to suit your requirements.     |  |
|------------------------------|-----------------------------------------------------------|--|
| Extract Setup:               | All Highlight colors are enabled.                         |  |
|                              | All <b>Indent</b> values are set to 0.00.                 |  |
|                              | No <b>Prefix</b> values.                                  |  |
|                              | Insert Blank Lines When Extracting Highlights is enabled. |  |

## **Spell Check Options**

| Limit Spelling Suggestions: | Never            |
|-----------------------------|------------------|
| English Dialect:            | American English |
| Check spelling as you type: | Enabled          |

## **Scanning Options**

| Main Area      |                      |                      |               |
|----------------|----------------------|----------------------|---------------|
| Brightness:    | 50 for most scanners | Repeated Scan Delay: | 15 seconds    |
| Save Settings: | Enabled              | Page Orientation:    | Auto-Rotation |

| OCR Area             |            |           |         |
|----------------------|------------|-----------|---------|
| Engine:              | FineReader | Language: | English |
| Change When Reading  | Enabled    |           |         |
| Language is Changed: |            |           |         |

| Extras Area     |          |                        |                                                                          |
|-----------------|----------|------------------------|--------------------------------------------------------------------------|
| Find Columns:   | Enabled  | Dynamic Threshold-ing: | Disabled                                                                 |
| Show New Scans: | Enabled  | Show TWAIN UI:         | Disabled                                                                 |
| Deskew:         | Enabled  | Confidence Threshold:  | 95                                                                       |
| Despeckle:      | Disabled | White on Black:        | Disabled. This option is only visible with some third-party OCR engines. |

## **Word Prediction Options**

| Add new words as they are typed:                              | Enabled  | Use Phonetic spelling for word prediction lookup:                               | Enabled |
|---------------------------------------------------------------|----------|---------------------------------------------------------------------------------|---------|
| Add new words auto-<br>matically when check-<br>ing spelling: | Enabled  | Edit Word Prediction Dictionary Word Prediction Starter List (dictionary) size: | Large   |
| Train on words not in spell-check dictionary (after warning): | Disabled |                                                                                 |         |

## **Review Items Options**

| Listen to Your Written Work: | In list | Check Punctuation: | In list |
|------------------------------|---------|--------------------|---------|
| Check Spelling:              | In list | Check Word List:   | In list |
| Verify Capitalization:       | In list |                    |         |

## Lock Features dialog box

| All features:     | Enabled      |
|-------------------|--------------|
| Password-Protect: | Not selected |

## Note Options dialog box

The defaults listed in this section are all located in the **Note Options** dialog box, accessible by selecting **Note Options** from the **Note** submenu of the **Tools** menu. All defaults apply to both Sticky Notes and Text Notes unless otherwise specified.

| Font Name: | Times New Roman | Text Color:       | Black (Sticky Notes),<br>Blue (Text Notes)                       |
|------------|-----------------|-------------------|------------------------------------------------------------------|
| Font Size: | 12 Points       | Background Color: | Yellow (Sticky Notes only)                                       |
| Bold:      | Enabled         | Reading Order:    | After Secondary Text<br>(Sticky Notes), In Place<br>(Text Notes) |
| Italic:    | Disabled        | Initial Width:    | Manual -2.0 inches wide<br>(Sticky Notes), Auto<br>(Text Notes)  |

#### **Other Defaults**

| Option:                                                                    | Default:                         | Set from:                                                     |
|----------------------------------------------------------------------------|----------------------------------|---------------------------------------------------------------|
| Reading Mode                                                               | Continuous                       | Audio options menu or the Read menu.                          |
| Reading Unit                                                               | Sentence                         | Audio options menu or the Read menu                           |
| Reading Language                                                           | English                          | Read menu or the Reading Options pane.                        |
| Thumbnail Size                                                             | Medium                           | The View menu. Select the size from the Thumbnail submenu.    |
| Line Spacing                                                               | Single                           | Writing toolbar or the Edit menu.                             |
| Text Alignment                                                             | Left                             | Writing toolbar or the Edit menu                              |
| Enable Editing                                                             | Enabled                          | Edit menu.                                                    |
| Magnify Spoken Word                                                        | Disabled                         | View menu.                                                    |
| Homophones II and Confus-<br>ables II<br>Word Lists                        | Enabled                          | Word Lists dialog box. Select Word Lists from the Tools menu. |
| Dictionary                                                                 | American Heritage, Fifth Edition | Select from the Reference menu's Dictionary submenu.          |
| Scanning                                                                   | Black and White                  | Scan menu.                                                    |
| Usage Log Log Limit Size Save (logged data for) Default Save Locations for | Disabled<br>Enabled<br>5 days    | Tools menu.                                                   |
| User Documents                                                             |                                  |                                                               |

## **Using Kurzweil 3000 Applets**

Kurzweil 3000 for Windows includes two applets: The Kurzweil Taskbar and the Talking Calculator.

#### The Kurzweil 3000 Taskbar

The Kurzweil Taskbar, which appears as a small bar in the Windows Taskbar, provides quick access to a subset of Kurzweil 3000 features, Read, Dictionary Lookup, Spell Check, and Screenshot Reader, even without Kurzweil 3000 running.

- You must show the Taskbar. See "Show or hide the Kurzweil Taskbar" (page 75).
- In the Network, Web License or Remote License Edition, you must have a valid license.

#### Drag, Drop and Click

Drag and drop (or Copy/Paste) a single word or a large selection of text from any application, including e-mail and Web, directly onto the Text box and click the desired Taskbar button.

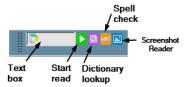

#### Spell Check

When there is a misspelled word in the text, clicking the Spell Check button opens the Spell Check window, in which you can edit text, select a suggestion from the Suggestions list, Replace the misspelling, as well as drag and drop the corrected text back into the original application.

#### **Look Up Word**

Clicking the Lookup button for a word or placing multiple words in the Text box opens the **Taskbar Main** window, which consists of a Text display area, and a set of buttons for reading, looking up words, saving and viewing vocabulary, and setting optoins.

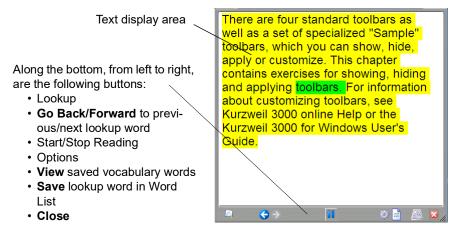

#### Screenshot Reader

Use the **Screenshot Reader** button on the Kurzweil 3000 Taskbar (and also on the Main menu bar's Read menu) to gain access to any digital text located in otherwise inaccessible file formats such as Flash or locked PDFs. Click the button and use the crosshairs that appear to select an area of image and text. The text is recognized and read using FineReader OCR and the text-to-speech option selected in the Taskbar Options panel. See the online help for details about the Screenshot Reader.

#### Additional Kurzweil Taskbar Functions

| Set or change options                | Right click in the Kurzweil Taskbar, then click the <b>Options</b> button on the menu. In the <b>Options</b> dialog, select the desired options. Settings include: Voice, reading Speed, Dictionary, Font Size, Edit Word List, and Show Word of the Day.                                         |
|--------------------------------------|----------------------------------------------------------------------------------------------------|
| Save and view Vocabulary<br>Words    | In the Kurzweil Taskbar <b>Main window</b> , as you look up a word, you can click the <b>Save</b> button to save it to a Word List. Click <b>View</b> to view the list.                                                                                                    |
| Set up Word of the Day               | Once you have saved words to the Kurzweil Taskbar Word List, you can enable Word of the Day to automatically display a different word from the list every day.  Click the <b>Options</b> button in the Kurzweil Taskbar menu.  In the <b>Options</b> dialog, select <b>Show Word of the Day</b> . |
| Resize the Kurzweil Taskbar          | Drag the dotted bar on the left-hand edge of the Taskbar.                                                                                                    |
| Show or hide the Kurzweil<br>Taskbar | In an empty area of the Windows Taskbar, click the right mouse button to display the <b>Windows Taskbar</b> Right Mouse Button menu, From the <b>Toolbars</b> submenu, click <b>Kurzweil Taskbar</b> . A check mark indicates that the Kurzweil Taskbar is showing.                               |

#### Notes:

- If you do not want the Kurzweil Taskbar automatically installed, during Kurzweil 3000 installation, choose **Custom Install** and deselect **Kurzweil Taskbar**.
- Document-based locks and Network-broadcasted locks apply to the Kurzweil Taskbar. For example, if you lock Spell Check, that feature will not be available in the Taskbar.

#### The Kurzweil 3000 Calculator

This application provides: Scientific, Statistics, Standard and Business calculator views. Before using any calculator, review its online Help for specific instructions. By default, the Calculator provides speech.

**To launch the Calculator applet**, go to Windows Start, All Programs, Kurzweil Educational Systems, and select **Kurzweil 3000 Calculator**.

| To display a calculator: | Press: | To display a calculator: | Press: |
|--------------------------|--------|--------------------------|--------|
| Scientific Calculator    | F5 key | Standard Calculator      | F8 key |
| Statistics Calculator    | F6 key | Business Calculator      | F9 key |

**Note:** In the Standard Calculator, there is a History box that tracks your work.

## **Additional Calculator Features**

| Enable/Disable Speech     | Click Speech checkbox.                                   |
|---------------------------|----------------------------------------------------------|
| Hear Calculator Help      | Go to the Help menu and select About Talking Calculator. |
| Hear the current value    | Press CTRL+V.                                            |
| Show the list of hot keys | Press F3.                                                |
| Exit the Calculator       | Go to the <b>File</b> menu and choose <b>Exit</b> .      |

## **Using Kurzweil 3000 Remotely**

There are a number of ways to use Kurzweil 3000 from home or remotely; contact your Kurzweil Educational Sales Representative for more information. Types of licenses and remote products include:

- License-to-Go where licenses can be checked out/checked in and renewed from the Kurzweil 3000 Network.
- Web Licenses that can be used and renewed through the Internet.

#### Working with a Network License-to-Go (Student)

If your organization has purchased and set up Kurzweil 3000 License-to-Go, follow the steps below to return licenses. Licenses are activated by a teacher or System Administrator. See "Managing Network Licenses" on page 85.

| То:                                                                                                    | Do this:                                                                                                    |
|----------------------------------------------------------------------------------------------------|----------------------------------------------------------------------------------------------------|
| Return Granted License-to-Go to the Network Engine A Granted license is valid for a specified period of time, and is transferred from the Kurzweil 3000 Network Engine to a Client computer that is connected to the Kurzweil 3000 Network. | Connect the computer that has the granted license to the computer that is running the Network Engine program.  Start <b>Kurzweil 3000</b> .  From the <b>File</b> menu, choose <b>Check in License-to-Go</b> .                                                                                                    |
| Return Remote License-to-Go A Remote license is valid for a specified period of time, and is transferred to a Client computer that is <b>not</b> connected to the Kurzweil 3000 Network.                                                    | Start Kurzweil 3000. From the File menu, choose Check in License-to-Go. In the dialog that appears, click Yes to confirm that there is no Network Engine connection. In the next dialog, click Yes to confirm that you want to generate a Return Code. Write down the Return Code and give it to your System Administrator. |

#### **Administration Tasks for Teachers**

#### **Setting Up the Universal Library for Sharing Documents**

The Universal Library is a folder in which students and teachers can store and share documents. The Universal Library folder may be set up on:

- A local non-networked computer that has multiple user accounts.
- A networked system, allowing users to access the library from multiple computers.

#### Step 1: Create the Universal Library folder

- 1. Create a folder, for example **Universal Library**, at a location on a file-sharing server of your choice.
- 2. Right-click the Universal Library folder, choose Properties, and then click the Sharing tab.
- 3. Click the **Advanced Sharing...** button at the bottom of the Sharing window.
- 4. In the Advanced Sharing window that displays, check the **Share this folder** box and click the **Permissions** button. The Permissions window opens.
- 5. In the Permissions window select the **Everyone** user group, check the **Allow** box for Full Control, and click **OK**. The Permissions window closes. Click **OK** to close the Advanced Sharing window.
- 6. In the Properties window, click the **Security** tab.
- 7. In the Security tab, click the **Edit**... button and in the Permissions window that pops up, click the **Add** button to open the Select Users, Computers, Service Accounts, or Groups window.
- 8. In the **Enter the object names to select** field, type the word **Everyone**, and then click the **Check Names** button to resolve the user group name.
- 9. Click **OK** to add the Everyone user group and return to the Permissions window.
- 10. Select the **Everyone** user group, check the **Allow** box for Full Control, and click **OK** to save the settings and close the Permissions window.
- 11. Click **OK** to close the Properties window.
- 12. You are ready to Configure Access to a Universal Library Folder for each computer or user that should have access to the library.
- 13. Continue to Step 2

# Step 2: Configure the Universal Library on each computer that is to have access to the folder

- 1. Start **Kurzweil 3000** on the computer.
- 2. From the File menu, select Configure Library.
- 3. In the Configure Library dialog, click Change.
- 4. In the Browse for Folder dialog, find and select the Kurzweil 3000 Universal Library folder.
- 5. Click OK.
- 6. Go to the **File** menu, and check to see that the commands **Open from Library** and **Save to Library** have been added. A shortcut to the folder also appears in the Open dialog in the left Places pane.

#### Adding and Deleting Users and User Files (Standalone)

| Task:                                    | Notes:                                                                                               | Do the following:                                                                                                    |
|------------------------------------------|----------------------------------------------------------------------------------------------------|----------------------------------------------------------------------------------------------------|
| Add New Users                            | Add at startup if User Startup option is enabled.                                                    | Double-click the <b>Kurzweil 3000 icon</b> . In the <b>Welcome</b> window, type the user's name, then click <b>Yes</b> to confirm                                                              |
| Change to a Different<br>User            | Switch users without having to quit and restart Kurzweil 3000.                                       | From the File menu, choose Change User to open the Change User Name dialog.  Type the new user name or select one from the User Name list.  Click OK.                                          |
| Delete User Files                        | The location of the files depends on the User Startup setting. See the table, "Locating User Files." | Navigate to the location of the user's files. Select the file(s) to delete. In the dialog that opens, click <b>Yes</b> .                                                                       |
| Delete User Account and Associated Files | The location of the files depends on the User Startup setting.                                       | Navigate to the location of the user's files. Delete the folder with the name of the user you want to remove. Navigate to the location of the user's preference files, select and delete them. |

#### **Locating User Files**

| User Docum                                                                           | User Documents that users create, import and work with in Kurzweil 3000 are stored in*:                  |  |  |
|--------------------------------------------------------------------------------------|----------------------------------------------------------------------------------------------------|--|--|
| Windows 8 and 8.1                                                                    | C:\Users\user name\Documents\KESI\Kurzweil 3000                                                          |  |  |
| Older systems                                                                        | C:\My Documents\Kurzweil Educational Systems\Kurzweil 3000\username                                      |  |  |
| User Preference Fi                                                                   | User Preference Files that include Kurzweil 3000 settings, Word Lists, and personal dictionary files are |  |  |
|                                                                                      | stored in:                                                                                               |  |  |
| Windows 8, 8.1, C:\Program Files\Kurzweil Educational Systems\Kurzweil 3000\Settings |                                                                                                    |  |  |
| and Windows 10                                                                       |                                                                                                    |  |  |
| Older systems C:\Program Files\Kurzweil Educational Systems\Kurzweil 3000\Settings   |                                                                                                    |  |  |
| *In the Network Edition, the files are stored on the Client computer.                |                                                                                                    |  |  |

#### Obtaining Student Usage Reports (Standalone)

You can track and monitor students' Kurzweil 3000 usage to ensure that they are using the appropriate tool for a task, or to see how long it took them to perform a task.

By default, the Usage Log is disabled. You must enable it for each user separately.

There are two different logs that you can view:

- Word Help Log keeps track of events, such as Double-click reading, Definition Lookup, Spell word, along with the date that each event occurred:
- Complete Log keeps track of events, such as User Login, file-related tasks, Reading, Highlighting, Word Help, along with the date and time that each event occurred.

The resulting report is a viewable, read-only RTF document.

#### To enable the Usage Log:

In the user's Kurzweil 3000 window, from the Tools menu, choose Usage Log.

In the **Usage** dialog, select the **Enable Logging** checkbox.

## To create and view Usage Log for a user:

In the user's Kurzweil 3000 window, from the **Tools** menu, choose **Usage Log**. In the **Usage** dialog, select either the **Word Help Log** or **Complete Log**, specify **Log Options**, then click **OK**.

## **Managing Network User Accounts**

The following tasks are primarily based on Client computer access. Additional tasks such as deleting users, sending messages, forcing toolbar sets and broadcasting feature Locks can only be performed using an Administrator account on the same computer that is running the Kurzweil 3000 Network Engine program. See the *Kurzweil 3000 for Windows Network Installation and Administration Guide for complete details*.

| Task:                                                            | Notes:                                                                                      | Do the following:                                                                                                    |
|------------------------------------------------------------------|---------------------------------------------------------------------------------------------|----------------------------------------------------------------------------------------------------|
| Log on to the Kurzweil<br>3000 Network                           | The dialog you see upon logging in depends on the Network Options selected at installation. | From the Client computer, double-click the <b>Kurzweil 3000</b> icon. Enter the information the dialog requests: product type and/or user name. Click <b>OK</b> . |
| Add New Users                                                    | You can create new user accounts from either the Client computer or the Engine computer.    | Double-click the <b>Kurzweil 3000</b> icon. In the <b>Log On</b> window, type the desired user name; click <b>Yes</b> to confirm. Click <b>OK</b> .               |
| Disable the Ability to Create New Accounts on a Client computer. |                                                                                             | Open the Network Options dialog, and deselect Allow Clients to Create New Account.                                                                                |

## **Managing Network Licenses**

The following tasks are primarily based on Kurzweil 3000 Network Client computer access, and may be performed by students/end users as well as teachers. Tasks such as granting or generating licenses, however, can only be performed using an Administrator account on the same computer that is running the Kurzweil 3000 Network Engine program. See the *Kurzweil 3000 for Windows Network Installation and Administration Guide for complete details* 

| Task:                                                    | Notes:                                                                                                    | Do this:                                                                                                    |
|----------------------------------------------------------|----------------------------------------------------------------------------------------------------|----------------------------------------------------------------------------------------------------|
| Return Granted<br>License-to-Go to the<br>Network Engine | Granted Licenses-to-Go are valid for a specified period of time, and are transferred from the Kurzweil 3000 Network Engine to a Client computer that is connected to the Kurzweil 3000 Network. Granted Licenses-to-Go are ideal for students with laptops. This procedure returns a license from the Client computer to the Network Engine computer.                                   | Connect the computer that has the granted license to the computer that is running the Network Engine program. Start Kurzweil 3000. From the File menu, choose Check in License-to-Go.                                                                                                    |
| Return Remote<br>License-to-Go                           | Remote Licenses-to-Go are valid for a specified period of time, and are transferred to a Client computer that is not connected to the Kurzweil 3000 Network.  Remote Licenses-to-Go are ideal for students who use Kurzweil 3000 on a non-portable home computer that is not connected to the Kurzweil 3000 Network.  This procedure returns a license remotely by using a return code. | Start Kurzweil 3000. From the File menu, choose Check in License-to-Go. In the dialog that appears, click Yes to confirm that there is no Network Engine connection. In the next dialog, click Yes to confirm that you want to generate a Return Code. Jot down the Return Code and give it to your System Administrator. |
| Ensuring License Availability                            | This procedure displays information about checked-out licenses.                                                                                                    | From the <b>Licenses</b> menu, select <b>License-to-Go Status</b> .                                                                                                    |
| Checking License<br>Overruns                             | From time to time, you should check to see if and when your organization may need to purchase additional licenses.                                                                                                    | From the Licenses menu, select License Overruns.                                                                                                    |

#### Obtaining Student Usage Reports (Network)

Usage Logs enable you to track and monitor students' performance, progress and usage of Kurzweil 3000 tools.

| То:                                                                                                    | Do the following:                                                                                       |
|----------------------------------------------------------------------------------------------------|----------------------------------------------------------------------------------------------------|
| Open the Usage Dialog                                                                                                    | In the user's Kurzweil 3000 window, open the <b>Tools</b> menu and select <b>Usage</b> .                |
| Enable Usage Log for a User                                                                                                    | In the <b>Usage</b> dialog, select <b>Enable Logging</b> , then click <b>OK</b> .                       |
| View Usage Log Word Help Log tracks: • Reading single word • Looking up words • Use of Spell Word Complete Log tracks Word Help Log events plus:                         | In the <b>Usage</b> dialog, select <b>Word Help Log</b> or <b>Complete Log</b> , then click <b>OK</b> . |
| <ul> <li>User log in/out</li> <li>File-related tasks</li> <li>Start/Stop Reading</li> <li>Highlighting</li> <li>Vocabulary- and Word Prediction-related tasks</li> </ul> |                                                                                                    |

#### Additional Reports from the Kurzweil 3000 Network Activity Database

The Network Activity Database, available only with the Kurzweil 3000 Network Edition, enables you to generate reports and create form letters from the data log. You can only access the database features by using the **Kurzweil 3000 Administrator** program, which is on the Kurzweil 3000 Network Engine computer. If you do not have access to the Kurzweil 3000 Administrator, you must work with your organization's System Administrator or IT specialist to create the reports.

For complete details about the Activity Database, enabling Activity Logging, and using the Kurzweil 3000 Administrator, see the *Kurzweil 3000 for Windows Network Installation and Administration Guide*.

# Index

| Symbols                             | navigating in documents 9          |
|-------------------------------------|------------------------------------|
| .BMP 7                              | pause at 19                        |
| .JPG, .PNG 7                        | working with 17                    |
| .TIF 7                              | Brainstorm                         |
|                                     | about 30                           |
| A                                   | adding Notes 31                    |
| about                               | adding thoughts 30                 |
| documents 7                         | Arrange Thoughts 31                |
| Kurzweil 3000 1                     | creating 30                        |
| Kurzweil 3000 window 3              | creating a draft from 32           |
| menus 5                             | creating from Blank 30             |
| this guide 1                        | creating from Template 30          |
| adding                              | creating new 27                    |
| a picture to a document 27          | deleting links 31                  |
| Bookmarks 17                        | deleting thoughts and links 31     |
| Brainstorm Notes 31                 | editing thoughts 31                |
| file hyperlink 25                   | Link Thoughts 30                   |
| ideas in Outline 33                 | moving thoughts 31                 |
| Outline Notes 35                    | palette 30                         |
| same document hyperlink 25          | Quick Takes 30                     |
| thoughts in Brainstorm 30           | redirecting links 31               |
| Web page hyperlink 25               | resizing thoughts 31               |
| adminstration tasks for teachers 81 | to Draft view 32                   |
| answering                           | to Outline view 32                 |
| Bubble Notes questions 17           | to Split Screen view 32            |
| Arrange Thoughts in Brainstorm 31   | window 30                          |
| audio file creation                 | Bubble Notes                       |
| about 43                            | answering questions in 17          |
| audio files                         | as instructional and testing notes |
| monitoring progress 44              | 62                                 |
| Automatic Software Updates 2        | creating 16                        |
|                                     | editing 16                         |
| В                                   |                                    |
| Bookmarks                           |                                    |

| C                                 | covering                            |
|-----------------------------------|-------------------------------------|
| Calculator 79                     | Column Notes column 22              |
| captions                          | creating                            |
| for Highlighters 19               | audio files 43                      |
| Change User 44                    | Brainstorm from Blank 30            |
| checking                          | Brainstorm from Template 30         |
| spelling 38                       | Brainstorm graphic organizer 30     |
| checking spelling 38              | Bubble Notes 16                     |
| Circle tools                      | Draft 36                            |
| using 15                          | Draft Blank 36                      |
| circles                           | draft from Brainstorm 32            |
| erase 15                          | Draft from Outline 36               |
| find 15                           | Draft from Template 36              |
| print circled text 19             | new Brainstorm 27                   |
| closing                           | new document from Template 27       |
| Column Notes 21                   | new Outline 27                      |
| Notes 17                          | new text/Draft document 27          |
| Column Notes                      | Notes 15                            |
| about 19                          | Outline 33                          |
| closing 21                        | Customizing                         |
| copying 22                        | Toolbars 47                         |
| covering column 22                | customizing                         |
| editing 22                        | Kurzweil 3000 46                    |
| extract to Outline 22, 24         | Right Mouse Button menu 50          |
| joining 21                        | tests 63                            |
| moving around in 22               |                                     |
| opening 20                        | D                                   |
| resizing 22                       | DAISY .OPF file 7                   |
| saving or replacing 20            | default settings 74                 |
| showing/hiding column 22          | delete                              |
| using one file across multiple    | Column Notes row 22                 |
| documents 24                      | deleting                            |
| zoom, edit headers, insert/delete | Bookmarks 17                        |
| rows in 22                        | links in Brainstorm 31              |
| сору                              | Notes 16                            |
| Column Notes 22                   | thoughts and links in Brainstorm 31 |

| DOC file 7                      | creating new text document 27    |
|---------------------------------|----------------------------------|
| DOC file format 43              | from Brainstorm or Outline 36    |
| document camera 52              | to Brainstorm view 36            |
| document hyperlink, adding 25   | to Outline view 37               |
| documents                       | to Review 37                     |
| about 7                         | Drafts                           |
| formats 42                      | about 36                         |
| locating 43                     |                                  |
| navigating in 9                 | E                                |
| opening and viewing 7           | edit                             |
| preparing 55                    | Column Notes headers 22          |
| preparing by cleaning image     | Edit Underlying Text 57          |
| documents 61                    | editing                          |
| preparing using Edit Underlying | Brainstorm thoughts 31           |
| Text 57                         | Bubble Notes 16                  |
| preparing using Header/Footer   | Column Notes 22                  |
| Editor 60                       | hyperlink 25                     |
| preparing using Override OCR 57 | Notes 16                         |
| preparing using Pronunciations  | options on the Edit menu 29      |
| editor 59                       | Outline text and topics 34       |
| preparing using Zone Editor 55  | pronunciations 59                |
| properties, setting 69          | Editing tools                    |
| saving and printing             | about 26                         |
| printing                        | electronic content               |
| documents 42                    | searching for and downloading 45 |
| sending through e-mail 43       | e-mail                           |
| specifying First Page and Front | sending documents through 43     |
| Matter 61                       | EPUB file 7                      |
| DOCX 7                          | Extract                          |
| DOCX file format 43             | Highlights to Column Notes       |
| Draft                           | Column Notes                     |
| creating 36                     | extract from Highlights 22       |
| creating Blank 36               | Notes 44                         |
| creating from Outline 36        | Notes and Highlights 17          |
| creating from Template 36       | to Outline from Column Notes 22, |
| creating new document from      | 24                               |
| Template 27                     |                                  |

| F                             | sharing through Universal Library       |
|-------------------------------|-----------------------------------------|
| File                          | 44                                      |
| Open from Google Drive 7      | finding                                 |
| Open from Library 7           | Notes 16                                |
| file formats                  | Firewall Settings for Receiving updates |
| .BKS 43                       | 2                                       |
| .DOC 7                        | First Page 61                           |
| .DOCX 7                       | flyout submenu 27                       |
| .EPUB 7                       | Footnotes                               |
| .HTML, HTM 43                 | reading automatically 19                |
| .KES 7                        | Front Matter 61                         |
| .OPF 7                        | function keys 70                        |
| .PDF file 7                   |                                         |
| .RTF 7                        | G                                       |
| .TIF 43                       | General Options 74                      |
| .TIF, .BMP, .JPG, .PNG 7      | go to                                   |
| .TXT 7                        | Bookmarks 17                            |
| DAISY .OPF 43                 | Google Drive 7                          |
| Kurzweil 3000 .KES 42         | -                                       |
| list of supported 42          | Н                                       |
| Rich Text .RTF 43             | Header/Footer Editor 60                 |
| supported 7                   | hearing                                 |
| text .TXT 42                  | Notes 17                                |
| Word .DOC 43                  | Help 6                                  |
| Word 2007 .DOCX 43            | hiding                                  |
| file hyperlink, adding 25     | Column Notes column 22                  |
| File menu 44                  | Notes 19                                |
| files                         | Highlighters                            |
| adding/deleting user files 82 | change captions for 19                  |
| Join 44                       | using 15                                |
| locating 82                   | Highlighters Options 75                 |
| locating                      | highlighting                            |
| documents and files 43        | dual 50                                 |
| Open with Editor 44           | Highlights                              |
| options 44                    | extract to Column Notes 22              |
| Properties 44                 | highlights                              |
| recent 44                     | erase 15                                |

| find 15                                                  | Kurzweil 3000 Home page 3<br>Kurzweil 3000 KES file 7 |
|----------------------------------------------------------|-------------------------------------------------------|
| print highlighted text 19                                | Kurzweil 3000 KES lile 7 Kurzweil 3000 remote 80      |
| Hyperlinks                                               | Kurzweil 3000 Terriote 80<br>Kurzweil 3000 Taskbar 78 |
| about 25                                                 | Kurzweii 3000 Taskbar 76                              |
|                                                          | L                                                     |
| Add/Edit dialog, opening 25                              | _                                                     |
| editing 25                                               | LAN Universal Library 44                              |
| file link, adding 25                                     | Language                                              |
| same document link, adding 25 saving document in .KES 25 | Reading 11                                            |
| <u> </u>                                                 | languages                                             |
| Web page link, adding 25                                 | learning, setting up Kurzweil 3000<br>for 66          |
| I                                                        | License-to-Go 80                                      |
| image files                                              | Link Thoughts in Brainstorm 30                        |
| .TIF, .BMP, .JPG, .PNG 7                                 | locating                                              |
| Image Options 75                                         | files 82                                              |
| Taskbar Reader 79                                        | Lock Features 77                                      |
| image text                                               | look up                                               |
| dragging and dropping into text                          | a selected word 12                                    |
| document 28                                              | information from online                               |
| insert                                                   | encyclopedias 12                                      |
| Colum Notes row 22                                       | picture for a word 13                                 |
|                                                          | word I type 12                                        |
| J                                                        |                                                       |
| joining                                                  | M                                                     |
| Column Notes 21                                          | Magnifier Options 75                                  |
| files 44                                                 | Magnify Spoken Word 11                                |
|                                                          | menus                                                 |
| K                                                        | about 5                                               |
| KES file format 42                                       | keyboard access 6                                     |
| keyboard access 6                                        | moving                                                |
| navigating in documents 9                                | Notes 16                                              |
| keyboard shortcuts 70                                    | thoughts in Brainstorm 31                             |
| Kurzweil 3000                                            | moving around in Column Notes 22                      |
| starting and stopping 2                                  | My Account                                            |
| window 3                                                 | access to kurzweil3000.com login                      |
| Kurzweil 3000 Calculator 79                              | web page 44                                           |
|                                                          |                                                       |

| N                                 | U                                       |
|-----------------------------------|-----------------------------------------|
| navigating in documents           | Office .DOCX file 7                     |
| about 9                           | Open files with Editor 44               |
| First, Last, Next Previous Page 9 | opening                                 |
| keyboard access 9                 | Bookmarks 17                            |
| Page button 9                     | Column Notes 20                         |
| Thumbnail button 9                | Column Notes in Note Snippets 24        |
| using Bookmarks 9                 | documents 7                             |
| network licenses 85               | Notes 17                                |
| Network License-to-Go 80          | opening documents                       |
| network user accounts             | using KESI Virtual Printer 8            |
| managing 84                       | OPF DAISY file 7                        |
| NIMAS .OPF file 7                 | OPF file format 43                      |
| Note Options 77                   | OPF NIMAS file 7                        |
| Note Snippets                     | options                                 |
| about 24                          | General 74                              |
| Notes                             | Highlighters 75                         |
| Brainstorm 31                     | Image 75                                |
| Bubble Notes 62                   | Kurzweil 3000 50                        |
| Column Notes 19                   | Magnifier 75                            |
| creating 15                       | Note 77                                 |
| deleting 16                       | Reading 74                              |
| editing 16                        | Review 76                               |
| extracting 44                     | scanning 52, 53                         |
| extracting                        | Spell Check 76                          |
| Notes 17                          | Text 75                                 |
| finding 16                        | Word Prediction 76                      |
| hiding 19                         | organizing                              |
| moving 16                         | Brainstorm thoughts 31                  |
| opening, hearing, closing 17      | Outline ideas 33                        |
| Outline 35                        | Outline                                 |
| removing multiple Notes 16        | about 33                                |
| resizing 16                       | adding ideas 33                         |
| showing 19                        | adding Notes 35                         |
|                                   | creating 33                             |
| switching between Notes 16        | creating 33<br>creating a Draft from 36 |
|                                   | creating new 27                         |
|                                   | Greating new ZI                         |

| editing text and topicsin 34 extract from Column Notes 22, 24 organizing ideas 33 palette 33 | Sticky Notes 19 Text Notes 19                              |
|----------------------------------------------------------------------------------------------|------------------------------------------------------------|
| showing/hiding sub-topics 34                                                                 | Q                                                          |
| to Brainstorm view 35                                                                        | Quick Takes 30                                             |
| to Draft view 35                                                                             |                                                            |
| to Review 35                                                                                 | R                                                          |
| to Split Screen view 35                                                                      | Read the Web 12                                            |
| window 33                                                                                    | using the Kurzweil 3000 Read the                           |
| Override OCR 57                                                                              | Web Extension 14                                           |
|                                                                                              | Reading                                                    |
| P                                                                                            | Highlight Spoken Word 11                                   |
| Page button 9                                                                                | Language 11                                                |
| Page navigating in documents 10                                                              | Magnify Spoken Word 11                                     |
| pause                                                                                        | Mode 10                                                    |
| at Bookmark 19                                                                               | page 10                                                    |
| picture                                                                                      | Speaker 11                                                 |
| adding to a document 27                                                                      | Speed 10                                                   |
| picture dictionaries                                                                         | Thumbnails 10                                              |
| setting up 67                                                                                | Unit 10                                                    |
| Picture lookup 13                                                                            | Voice 10                                                   |
| Portable Document Format .PDF file 7                                                         | Zoom                                                       |
| preparing                                                                                    | Zoom 10                                                    |
| documents 55                                                                                 | reading 10                                                 |
| tests 63                                                                                     | changing dual highlighting color 50                        |
| print                                                                                        | Footnotes automatically 19                                 |
| circled text 19                                                                              | Reading Options 74                                         |
| Column Notes                                                                                 | Reading Ribbon 5                                           |
| Coiumn Notes                                                                                 | Recent Files 44                                            |
| print 22                                                                                     | redirecting links in Brainstorm 31 remote Kurzweil 3000 80 |
| highlighted text 19                                                                          | removing multiple Notes 16                                 |
| Print Preview 19, 42 Pronunciations editor 59                                                | replacing                                                  |
| Properties                                                                                   | Column Notes 20                                            |
| files 44                                                                                     | resizing                                                   |
| properties                                                                                   | Column Notes 22                                            |
| properties                                                                                   | Column Notes 22                                            |

| Notes 16                        | picture dictionaries 67            |
|---------------------------------|------------------------------------|
| thoughts in Brainstorm 31       | Universal Library 81               |
| Review 35, 37                   | Word Lists 65                      |
| modifying checklist 37          | Word Prediction 64                 |
| using checklist 37              | settings                           |
| Review Options 76               | system defaults 74                 |
| Ribbon features 3               | sharing                            |
| ribbons                         | files through Universal Library 44 |
| Writing ribbon 26               | shortcuts 70                       |
| Ribbons and Toolbars 4          | showing                            |
| Rich Text Format RTF file 7     | and hiding Outline sub-topics 34   |
| Right Mouse Button menu         | Column Notes column 22             |
| customizing 50                  | Notes 19                           |
| RTF 7                           | sorting                            |
| RTF file format 43              | Bookmarks 17                       |
|                                 | Speaker                            |
| S                               | Reading 11                         |
| Save Page Range 43              | Spell Check                        |
| saving                          | about 38                           |
| Column Notes 20                 | as you type 38                     |
| documents 42                    | document 38                        |
| Hyperlinks documents in .KES 25 | private spelling dictionary 39     |
| Scan menu 52                    | Spell Check Options 76             |
| scanning                        | spelling dictionary 39             |
| basics 52                       | Split Screen view 32, 35           |
| high speed 52                   | Start Writing 27                   |
| options 52, 53                  | starting                           |
| Scanning Ribbon 5               | Kurzweil 3000 2                    |
| searching                       | Sticky Notes                       |
| Bookmarks 17                    | properties 19                      |
| sending                         | stopping                           |
| documents through e-mail 43     | Kurzweil 3000 2                    |
| setting                         | Student Usage Reports              |
| document properties 69          | Network 86                         |
| setting up                      | Standalone 82                      |
| Kurzweil 3000 for language      | Study Skills tools                 |
| learning 66                     | Bookmarks 17                       |

| Bubble Notes 16, 17           | LAN 44                        |
|-------------------------------|-------------------------------|
| color Highlighters 15         | open from 45                  |
| Column Notes 19               | save to 45                    |
| Footnotes 15                  | setting up 81                 |
| Notes 15, 17                  | using 44                      |
| Sticky and Text Notes 15      | Web 44                        |
| Voice Notes 15                | Usage Reports                 |
| study Skills tools            | Network 86                    |
| Circle tools 15               | Standalone 82                 |
| switching between Notes 16    | user accounts                 |
| ŭ                             | network 84                    |
| Т                             |                               |
| Tabbed pages 4                | V                             |
| Taskbar 78                    | viewing                       |
| Template                      | documents 7                   |
| Brainstorm 30                 | Virtual Printer 8             |
| creating new document from 27 |                               |
| Draft 36                      | W                             |
| Test Taking features 42       | Web page hyperlink, adding 25 |
| tests                         | Web Universal Library 44      |
| customizing 63                | window, Kurzweil 3000 3       |
| preparing 63                  | Word .DOC file 7              |
| text editor 28                | Word Lists                    |
| Text Notes                    | Floating 40                   |
| properties 19                 | setting up 65                 |
| Text Options 75               | Word Prediction 39            |
| Text TXT file 7               | setting up 64                 |
| Thumbnail button 9            | Word Prediction Options 76    |
| Thumbnails                    | working with                  |
| navigating in documents 10    | Notes 15                      |
| toolbars                      | writing                       |
| Writing toolbar 26            | adding a picture 27           |
| TXT file 7                    | Brainstorm 30                 |
| TXT file format 42            | Brainstorm Template 30        |
|                               | create new Brainstorm 27      |
| U                             | create new document from      |
| Universal Library             | Template 27                   |
| •                             | •                             |

create new Outline 27 create new text/Draft document 27 Draft 36 Draft Template 36 Drafts 36 dragging and dropping in text from image documents 28 Floating Word Lists 40 options 29 Outline 33 planning using Brainstorm 30 planning using Outline 33 Spell Check 38 Start Writing 27 starting points 27 using text editor 28 Word Lists Word Lists

about 39 using 40 Word Prediction 39 Writing Ribbon 5 Writing tools about 26

**Z**Zone Editor 55
zoom
Column Notes 22